# **KSFT.** 00193-01 34 01-LU **APPROVED**

# **PORTABLE RADIO STATION R-187-P1 SOFTWARE COMPLEX**

**Dedicated file transfer software with**

**using a radio station**

**Operator's manual**

**KSFT. 00193-01 34 01**

**Sheets 43**

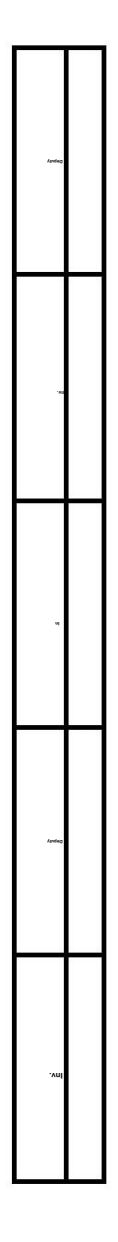

# **ANNOTATION**

**Software package. Special transfer software special file transfer software. This document "Portable radio station** R-187-P1. KSFT.00193-01 34 01 **contains instructions for the operator on use files using the radio station. Operator's Guide"**

**The operator's manual (hereinafter referred to as the manual) consists of six sections, its targets. necessary for the operation of this software and performance which reveals a description of the sequence of actions,**

**This program is designed to transfer files and messages between two PCs, each of which is connected to a radio station portable** R-187-P1 **(hereinafter referred** to as **radio station).**

### **CONTENT**

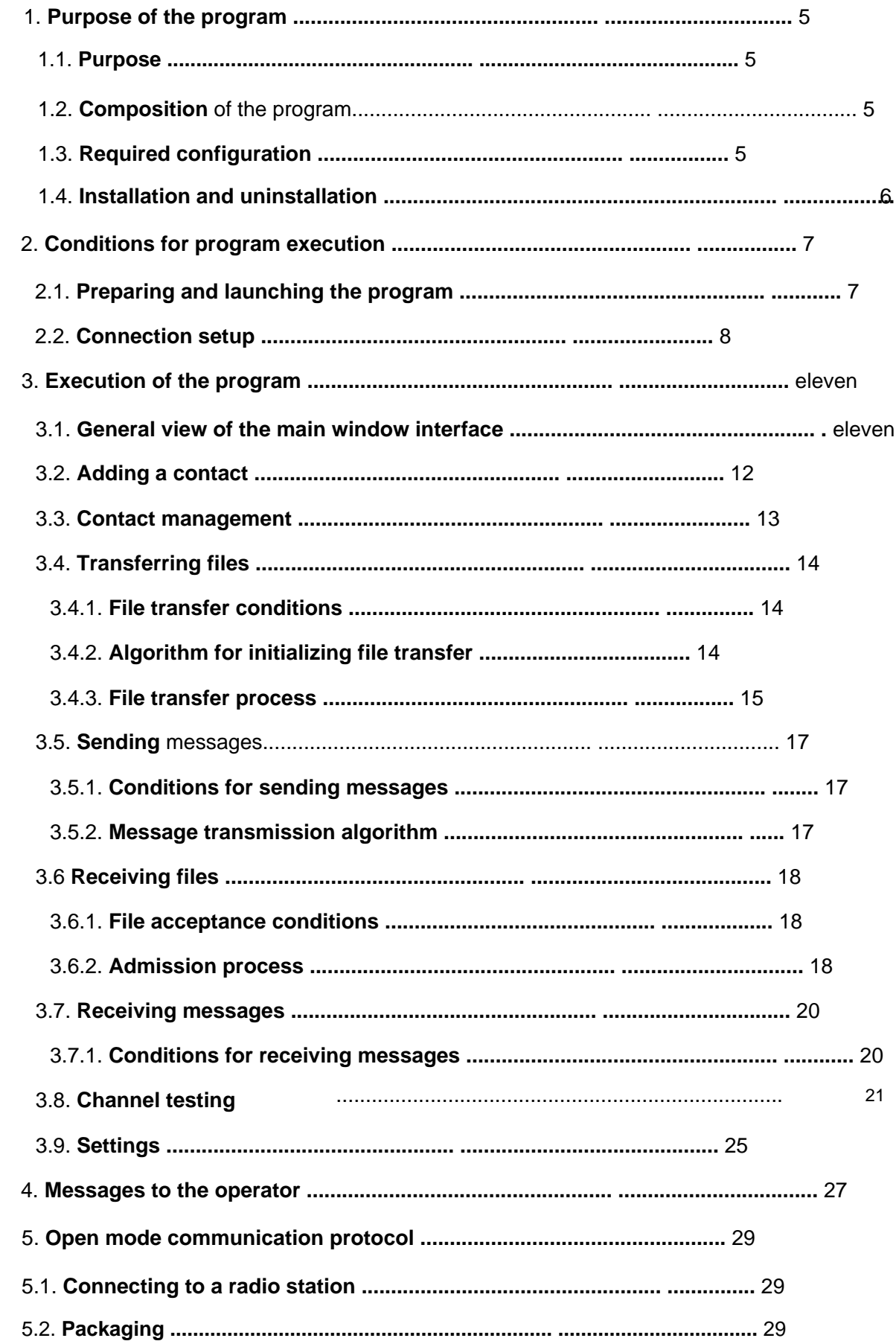

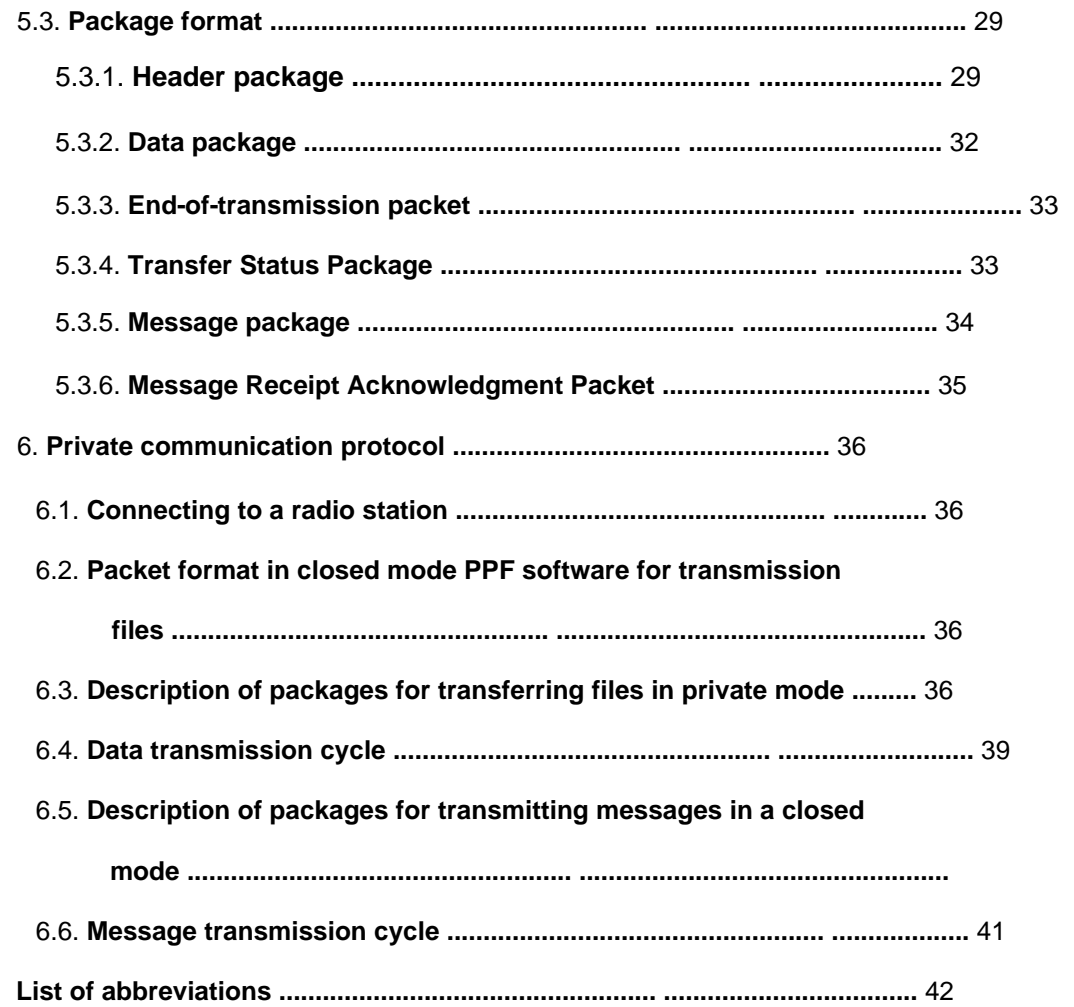

# **1. PURPOSE OF THE PROGRAM**

#### **1.1. Purpose**

**receiving files and messages on a PC using radio stations portable** R-187-P1. **Dedicated file transfer software with using a radio station (SPO PPF) is intended for transmission and**

# **1.2. Program composition SPO PPF consists of:**

#### ÿ **software, including an executable file:**

«PPF.exe»;

ÿ **plug-in library** CP210xManufacturing.dll **for the driver**

CP210x;

ÿ CP210x **driver for connecting the radio station to a PC;**

ÿ **operator's manuals.**

#### **1.3. Required Configuration**

1.3.1. **Hardware**

**Required hardware configuration includes:**

ÿ **PC:**

ÿ **keyboard;**

ÿ **mouse- type manipulator (MD);**

ÿ **output device (monitor);**

ÿ CD **drive ;**

ÿ IA32 **processor architecture** (x86, **32-bit version);**

ÿ **CD with the** KSFT.467371.001 program.

**on PC OS:** ÿ Windows XP; ÿ Windows Vista; 1.3.2. **Software Required software configuration, preinstalled**

ÿ Windows 7.

#### **1.4. Installation and uninstallation**

**possible from the directory into which the copy was made. Open source software PPF does not require installation** and, **as a result, uninstallation, the program must be launched immediately after copying it from CD with the** KSFT.467371.001 program. **When copying a directory program along with all its files, launching the program**

- **2. CONDITIONS FOR IMPLEMENTATION OF THE PROGRAM**
- **2.1. Preparing and launching the program**

**actions: To launch the PPF open source software, the operator needs to do the following:**

ÿ **make sure that all necessary hardware and software are available**

**funds (according to** clause 1.3. **of the manual), as well as their performance;**

ÿ **turn on the PC and monitor, if it requires a separate turn-on,**

**wait for the operating system to load;**

ÿ **if necessary, enter the credentials of the relevant**

**user;**

ÿ if necessary, install the driver from **the program CD** KSFT.467371.001.

**Note. Sequence of actions to turn on the PC and**

# **other hardware during OS boot and when entering credentials**

**data are described in the documentation for operation and use**

# **relevant products;**

ÿ **connect the radio station to the PC using a** USB cable

PAKD.685662.001 **(from the radio set);**

- **PC for** CDs. **Wait until the operating room is ready** ÿ **insert the CD with the** KSFT.467371.001 program **into the drive systems for working with media;**
- ÿ **open the root directory of the CD with the program**
	- KSFT.467371.001, **then copy the directory with the executables**
	- **files to a convenient location on your hard drive;**
- ÿ **go to the copied directory;**
- **UP.** ÿ **move the cursor over the file** "PPF.exe" **and double-click the left key**

**launching the program is shown in** Fig. 1. **Appearance of the connection settings window, immediately after**

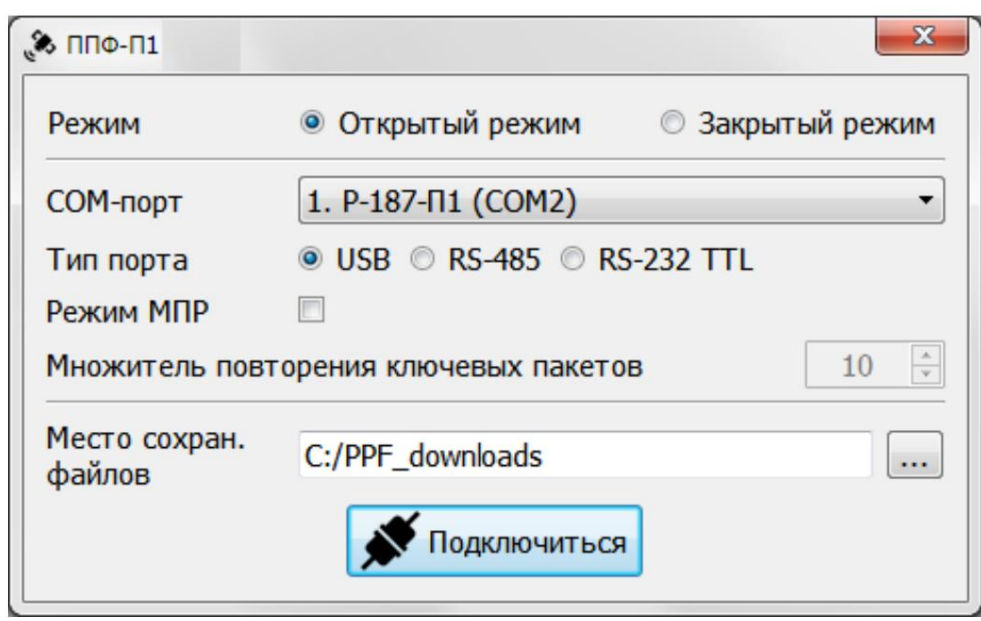

**Figure** 1 – **Appearance of the connection settings window**

#### **2.2. Connection setup**

**To start working with open source software PPF, the operator must set**

**parameters for connecting to the radio station in the connection settings window.**

**Elements of the program interface at this stage are presented in Fig.** 2.

2.2.1. **The interface of this stage contains the following elements:**

**mode switch: open / closed** (1);

ÿ **drop-down list with available COM ports** (2);

**port type switch:** USB / RS-485 / RS-232 TTL (3);

**MPR mode switch** (4);

**field for entering the key packet repetition multiplier value for MPR mode** (5);

**button for selecting a location for saving received files** (6);

**button to connect to a radio station with specified parameters**

(7).

**with installed software version no lower than** 2.0.A. **Note. Operation in MPR mode is only possible for the radio station**

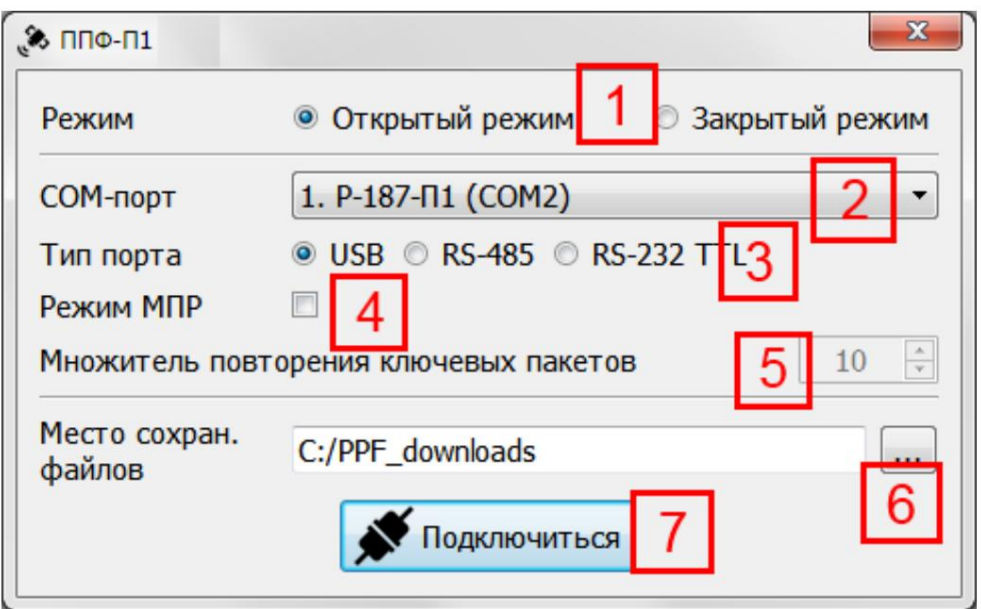

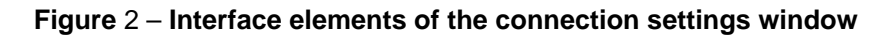

2.2.2 **Connection setup algorithm:**

**select the radio station operating mode** (1);

**from the drop-down list select the radio station you want to access**

**connect** (2), **after making sure that the switch**

**port type** (3) **is set according to the connection method;**

**when working in MPR mode, check the box** (4);

**when working in MPR mode, enter the repetition factor**

**key packages** (5) **or leave it at default;**

**select the location to save the files by pressing the button** (6), **or**

**leave it at its default value;**

**Click the "Connect"** button (7).

**Note. When you select the closed operating mode, the**

**additional setting parameter** – **"Identifier". Necessary**

**Enter the radio station identifier in the input fields that appear.**

**which is shown in Fig.** 3. **If the connection is successful, the main window will appear, appearance**

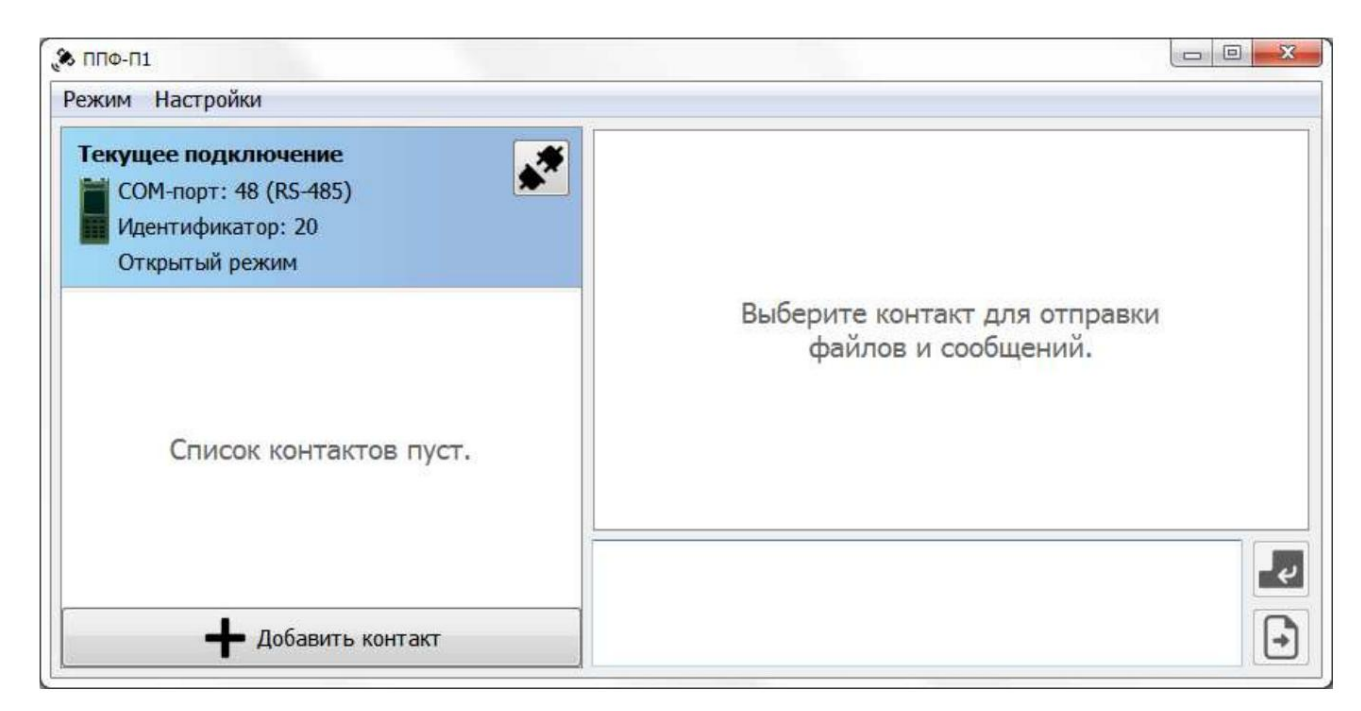

**Figure** 3 – **Appearance of the main window**

#### **3. PROGRAM EXECUTION**

#### **3.1. General view of the main window interface**

#### **The interface of the main program window is shown in Fig.** 4.

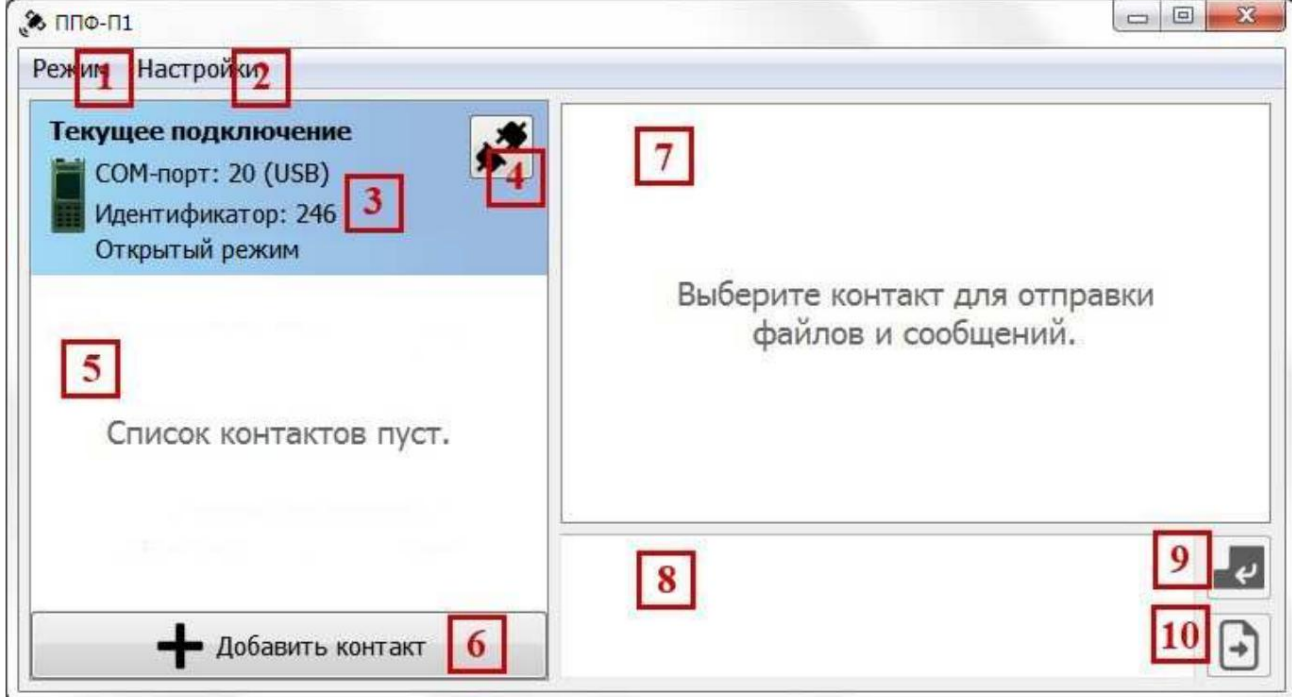

**Figure** 4 – **Main window interface elements**

**The main window interface consists of the following elements:**

- **"Mode" menu** (1);

ÿ **"Settings" menu** (2);

an area containing information about the current connection (3);

**radio disconnect buttons** (4);

**contact list display areas** (5);

<sup>ÿ</sup>**buttons for adding a new contact** (6);

**chat display area of the selected contact** (7);

**message input areas** (8);

**message sending buttons** (9);

**buttons for selecting files to send** (10).

**3.2. Adding a contact**

**To exchange files and messages with another subscriber,**

**those using the PPF open source software must add it to their contact list.**

**The uniqueness of the contact is determined by the radio station identifier**

**subscriber**

3.2.1. **Algorithm for adding a contact:**

**in the main window (Fig.** 4) **click the "Add contact"** button (6);

**in the window that appears (Fig.** 5), **enter the contact name;**

**enter the contact ID (radio station number**

**added contact);**

**Click the "OK" button.**

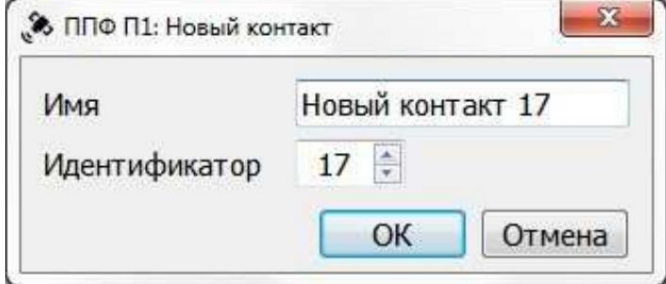

**Figure** 5 – **Appearance of the window for adding a new contact**

**Note. Cannot create contact with ID equal to**

**current. The name and ID must not be the same as those in**

**contact list.**

**The added contact will appear in the contact list** (5), **which looks like**

**presented in Figure** 6.

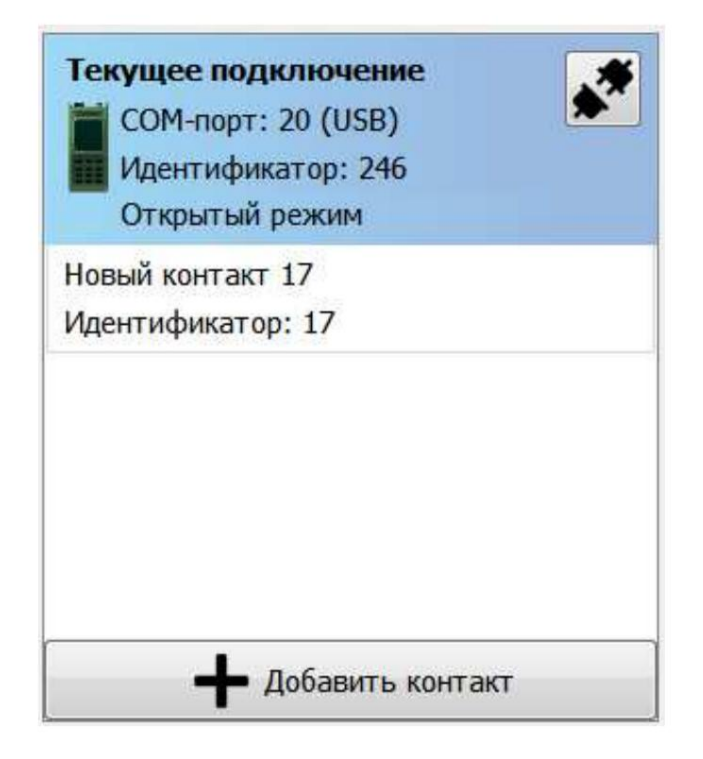

**Figure** 6 – **Appearance of the contact list display area with added contact**

## **3.3. Contact management**

**contact control buttons** – **"Edit"**

**mouse along the line with the selected contact, which, when selected, Selecting a contact from the list is done by pressing the left button**

**is highlighted in green and appears on the right side of the contact card**

**2** and "Delete"

**(Fig.** 7).

**change the contact name and ID. When you click the "Edit"** button , **a window similar to the one that appears when creating a new contact. In it you can**

The **"Delete" button is designed to delete a contact.**

**Selecting a contact for exchanging files and messages is done with by double-clicking on the line with the selected contact in contact list. When selecting a contact in area** (7), **(see Fig.** 4),

**the chat window of the selected contact is displayed, and the**

**the message entry area** (8) **and the send buttons** (9) **and** (10) are available.

**You can also select contacts by switching between**

**tabs in the area** (7);

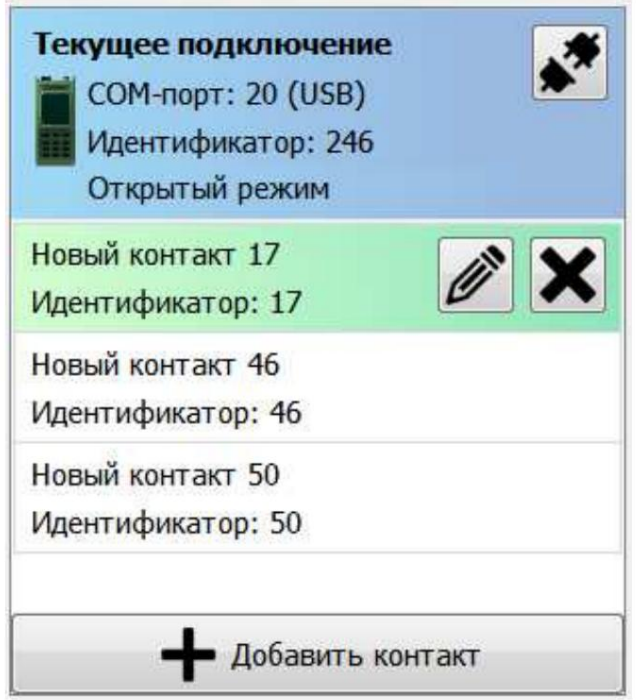

**Figure** 7 – **Appearance of the area with contact controls**

# **3.4. Transferring files**

# 3.4.1. **File transfer conditions**

**To transfer files, the receiving side must**

**the radio station is turned on, the PPF software is launched. Must be open**

**the main window of the program, and the program must be in mode**

**inaction. The contact ID must match the number**

**receiving radio station.**

3.4.2. **File transfer initialization algorithm**

**To initiate file transfer you must:**

**select a contact from the contact list (double-click);**

**click the "Send files"** button (10) **(see Fig.** 4);

**in the dialog box that appears (Fig.** 8), **select speed**

**sending;**

**Click the "OK" button.**

**Notes:**

- **VPD. Setting other speeds in the VPD mode does not guarantee** 1. **For speeds of** 144 **kbps,** 240 **kbps and** 256 **kbps, mode is required file delivery.**
- 2. **In the dialog box (Fig.** 8) **the maximum channel**

**transmission speed.**

3. **In closed mode, the set of available speeds is limited.**

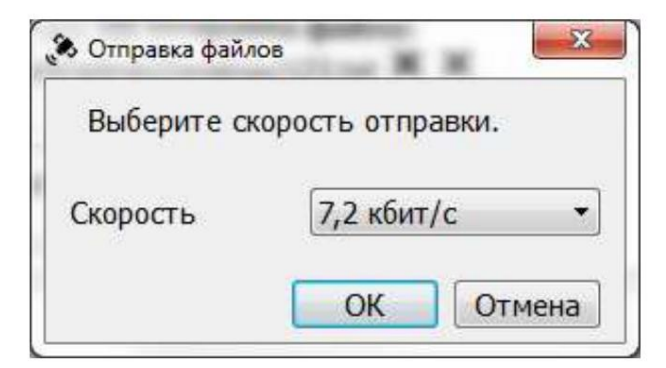

**Figure** 8 – **Appearance of the file sending dialog box**

3.4.3. **File transfer process**

**During the file transfer process, the contact list is blocked, and the area**

**text message input is replaced by an area that displays**

**current file transfer status. The main window looks like this:**

**shown in Fig.** 9.

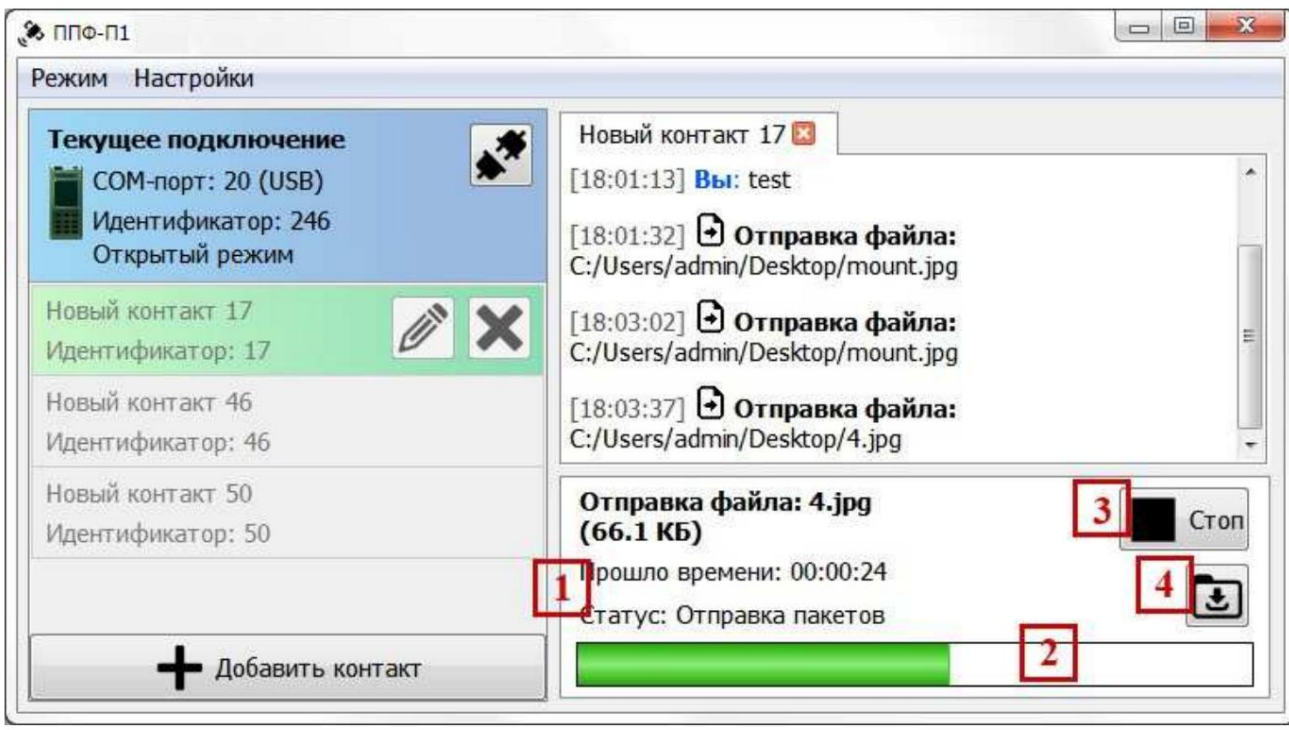

**Figure** 9 – **Appearance of the main program window during the transfer process**

**file**

**Interface of the area where the current status is displayed**

**file transfer is represented by the following elements:**

**field displaying information about the file name, size**

**file, sending time and current status** (1);

**sending progress bar** (2);

**stop sending button** (3);

**button to open the downloads folder** (4).

**Note. After the sending progress bar** (2) **is completely**

**becomes full, the radio will need some time to clear the buffer.**

**The transfer process can be interrupted by pressing the Stop button (3).** 

**The transfer process includes periodic shipments of parts**

**sent file that were not transferred successfully. Upon completion**

**transfer process status will be changed to "Transfer complete", timer**

**will be stopped, and instead of the "Stop"** button (3) the **"Close" button will appear ,**

**which hides the file transfer area and returns the input area**

**messages. The main window will take the form shown in Figure** 10.

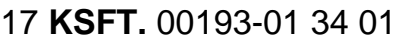

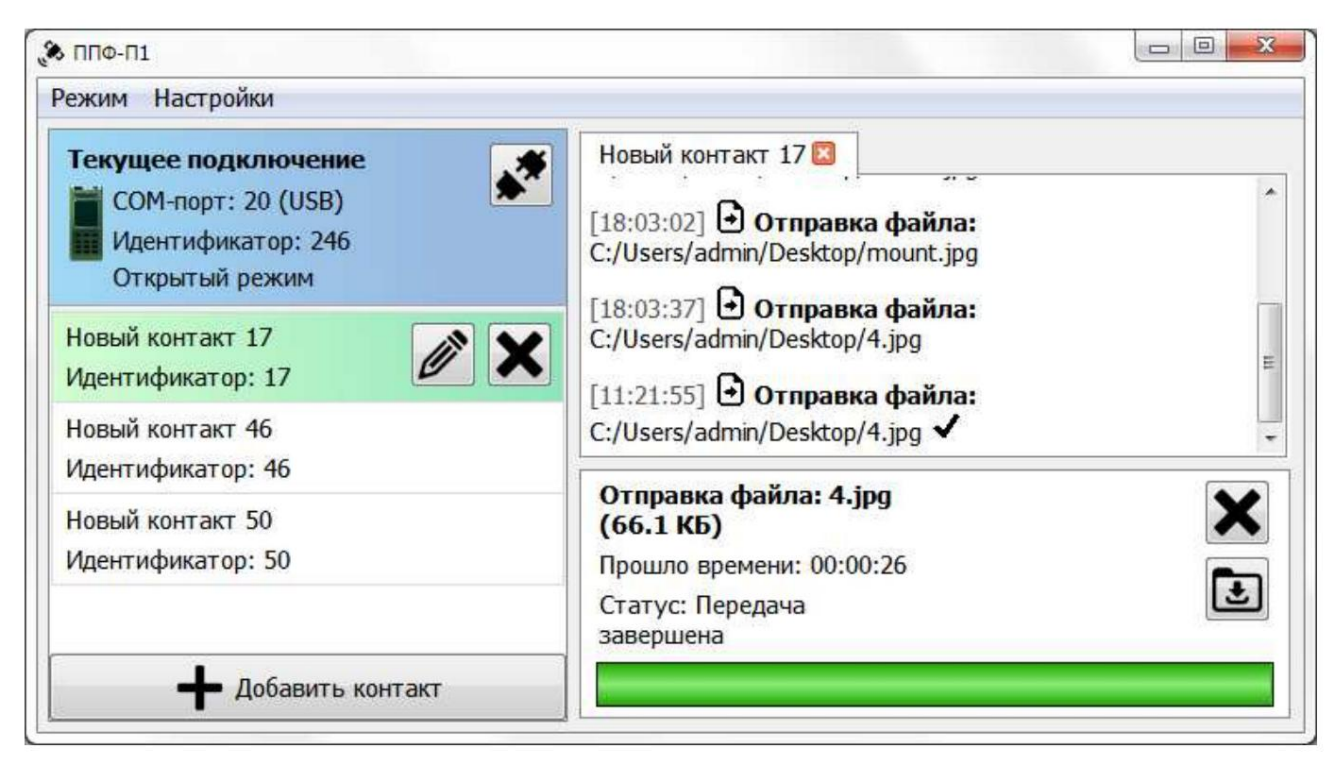

**Figure** 10 – **Appearance of the main program window after completion**

# **file transfer process**

# **Note. If the file transfer is successful, opposite the text**

**In the message about sending the file, a check mark will appear in the chat.**

# **3.5. Messaging**

3.5.1. **Message transmission conditions**

**To transmit messages on the receiving side**

**The radio station must be turned on, the PPF software must be launched. Must be**

**the main program window is open, and the program must be in**

**idle mode. The contact ID must match the number**

**receiving radio station.**

**Note. Messages cannot be sent while transmission is in progress or receiving files.**

3.5.2. **Message transmission algorithm**

**To send a message you must:**

select a contact from the contact list (double-click);

**enter the message text in the message input area** (8)

**(see Fig.** 4);

**press the "Send message"** button (9) **(see Fig.** 4) **or**

Enter **key ;**

**Note. If the message was successfully delivered, opposite the text sent message, a check mark appears in the chat.**

**3.6 Receiving files**

3.6.1. **Terms accept file**

**To receive files, the receiving side must**

**the radio station is turned on, the PPF software is launched, the main window is open program, while the program must be in idle mode.**

**The file receiving process is initialized automatically after as the sending party begins to transfer the file. Closed reception can be restored after a session break.**

3.6.2. **Admission process**

**in Fig.** eleven. **text message input is replaced by an area that displays current file reception status. The main window will look like this : During the process of receiving a file, the contact list is blocked, and the area**

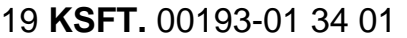

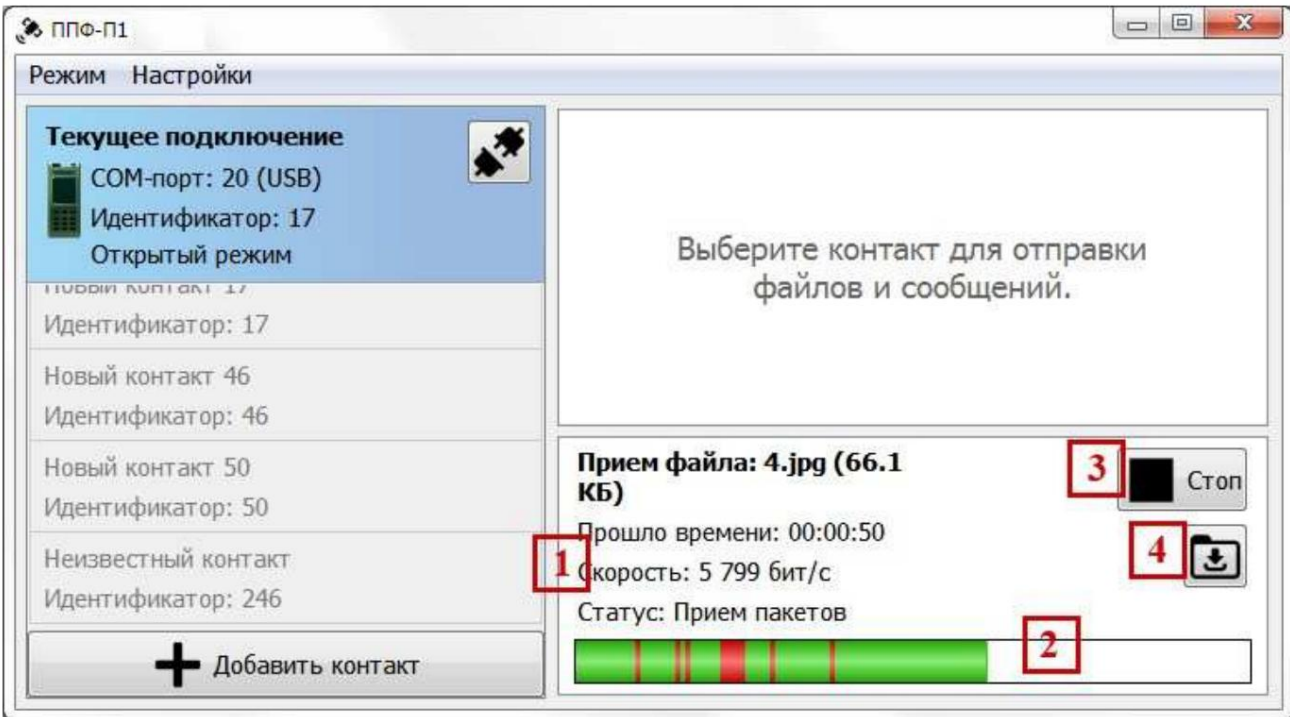

**Figure** 11 – **Appearance of the main window during file reception**

**Interface of the area where the current status is displayed**

#### **receiving a file, is represented by the following elements:**

**field displaying information about the file name, size**

**file, reception time, speed and current status** (1);

**reception progress bar** (2);

**reception stop button** (3);

ÿ **button to open the download folder** (4).

**Note. Reception speed information displays**

**information speed of receiving source blocks of the file.**

**Red areas on the reception progress bar indicate lost**

**parts of the file that will subsequently be sent by the transmitting party.**

**Successfully restored parts of the file are colored green.**

**The process continues until all**

**lost parts.**

**The reception process can be interrupted by pressing the "Stop"** button (3).

**"Close" which hides the file receiving area and returns the area entering a message. The main window will take the form shown in Fig.** 12. **reception status of the process will be changed to "Reception completed", the timer will stopped,** the **Stop button** (3) **will disappear and the button will appear instead The acceptance process includes periodic shipments of parts sent file that were not transferred successfully. Upon completion**

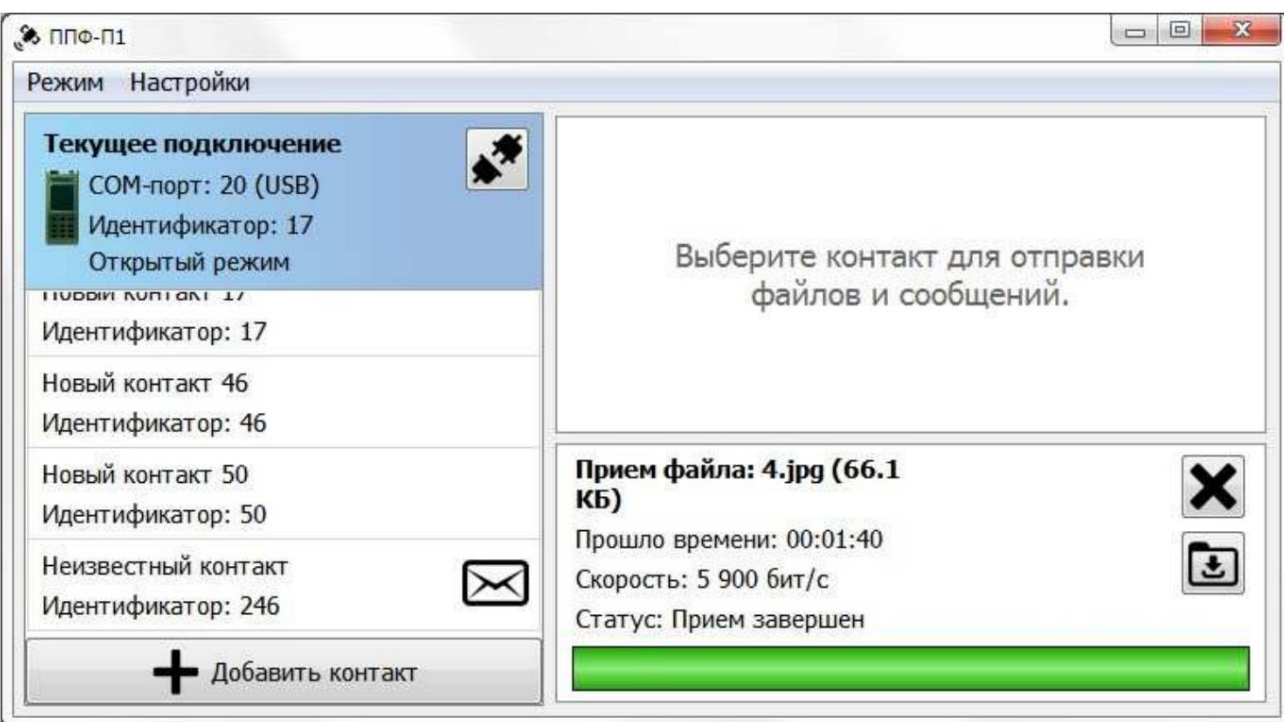

**Figure** 12 – **Appearance of the main program window after completion**

# **file receiving process**

**contact, a flashing envelope icon will appear. If the contact from whom the file is being received is not selected, then on the contrary**

# **3.7. Receiving messages**

3.7.1. **Conditions for receiving messages**

### **To receive messages on the receiving side**

**the radio station must be turned on, the PPF software must be launched, the main one must be open**

**program window, and the program must be in mode**

**inaction.**

**If the contact from whom you are receiving a message is not selected, then**

**A flashing envelope icon will appear next to the contact. In such**

**In this case, you need to open the chat of this contact by selecting him in the contact list.**

**3.8. Channel testing**

**SPO PPF has functions that allow you to assess the quality**

**communication channel. In this mode there is a receiving and transmitting side.**

**The transmitting side sends a pseudo-random data stream, which**

**the receiving side analyzes for bit errors and losses**

**transmitted data.**

3.8.1. **To switch from file reception and transmission mode to**

**channel testing, you need to select the item** in the **"Mode"** menu (1) **(see Fig.** 4)

**"Testing the channel." The main window will take the form shown in Fig.** 13.

**The channel test mode interface contains the following**

**elements:**

- **"Mode" menu** (1);

ÿ **drop-down list for mode selection: reception or transmission** (2);

**start / stop button for working in the selected mode** (3);

**radio disconnect button** (4);

**data transfer parameters area** (5);

**transmission and reception statistics area** (6);

**program window snapshot button** (7).

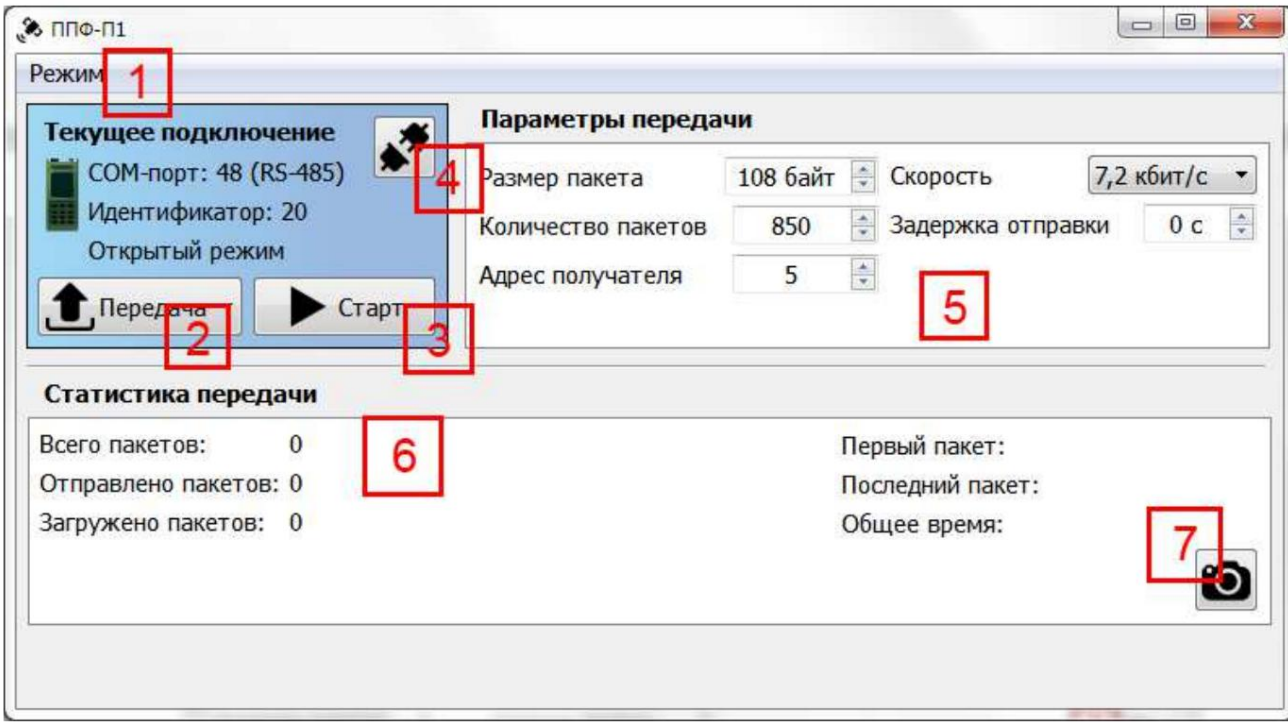

**Figure** 13 – **Appearance of the main program window in testing mode**

**channel**

3.8.2. **Initialization algorithm for the transmitting side:**

**in the drop-down list** (2) **select "Transfer";**

**select the transmission speed in the transmission parameters area** (5);

**enter the number of packages;**

**enter the recipient's address;**

**press the "Start"** button (3).

**Notes :**

1. **It is recommended to use a package size that**

**is set automatically when selecting speed.**

**A delay in dispatch is required if the transmission** 2.

**data is not produced immediately.**

The **"Start" button** (3) **will change to "Stop", the main window will look like**

**shown in Fig.** 14.

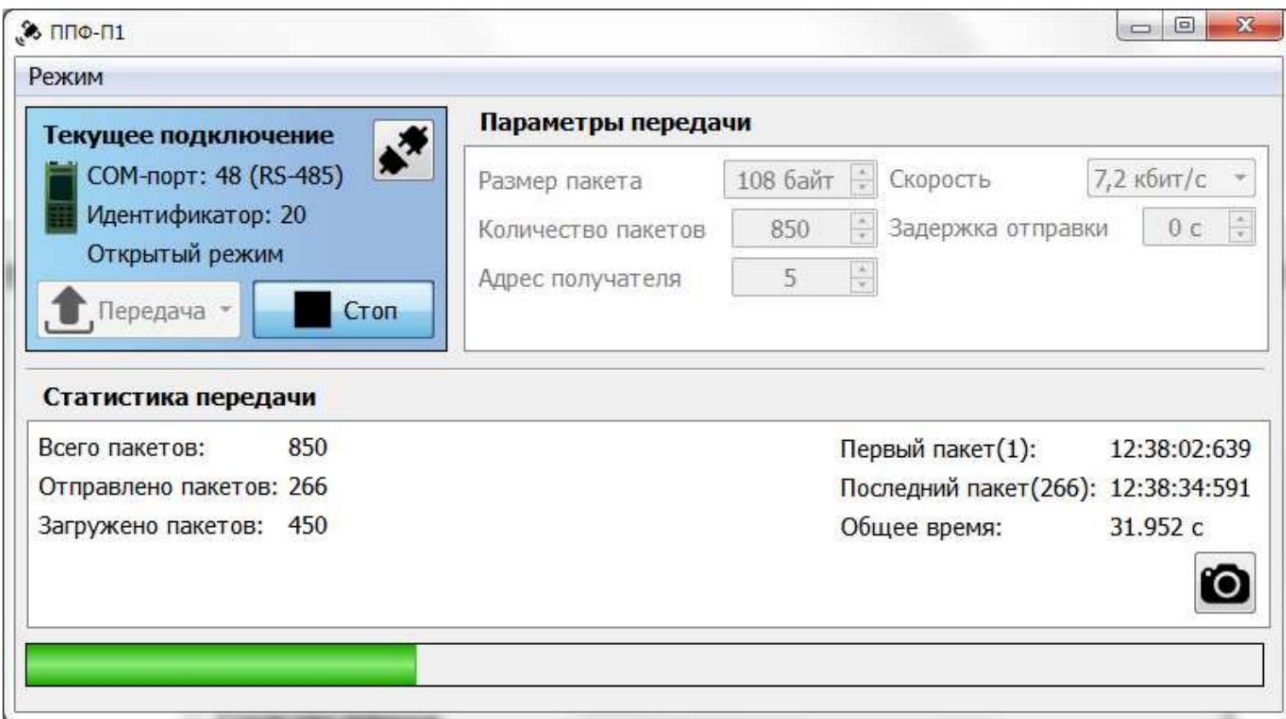

**Figure** 14 – **Appearance of the main program window when transferring in**

#### **channel testing**

**The data transfer progress bar is displayed. Upon completion of the process progress, the message "Transfer complete" will appear.** the **"Stop" button** (3) **will again change to the "Start" button, and on the strip The process of data transmission in channel test mode can be interrupted by pressing the "Stop"** button (3) **(see Fig.** 13). **Bottom of the window**

3.8.3. **Receiving side initialization algorithm:**

**in the drop-down list** (2) **(see Fig.** 13) **select "Reception".**

The **Transfer Options area** (5) **changes to the Transfer Options** area

**reception", the appearance of which is shown in Fig.** 15.

#### Параметры приема

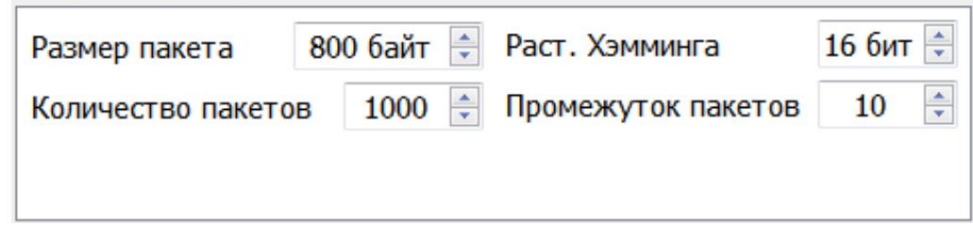

**Figure** 15 – **Appearance of the "Reception parameters"** area **during testing**

**channel**

**enter the number of packages (must be previously**

**agreed with the transferring party);**

**enter the package size (must be previously agreed with**

**transmitting party);**

**press the "Start"** button (3) **(see Fig.** 13).

**Note. The Hamming Distance and Gap options**

**packets" affect the accuracy of recognition of incoming packets;**

- **wait until data reception starts. Appearance of the main window**

**programs during reception is shown in Fig.** 16.

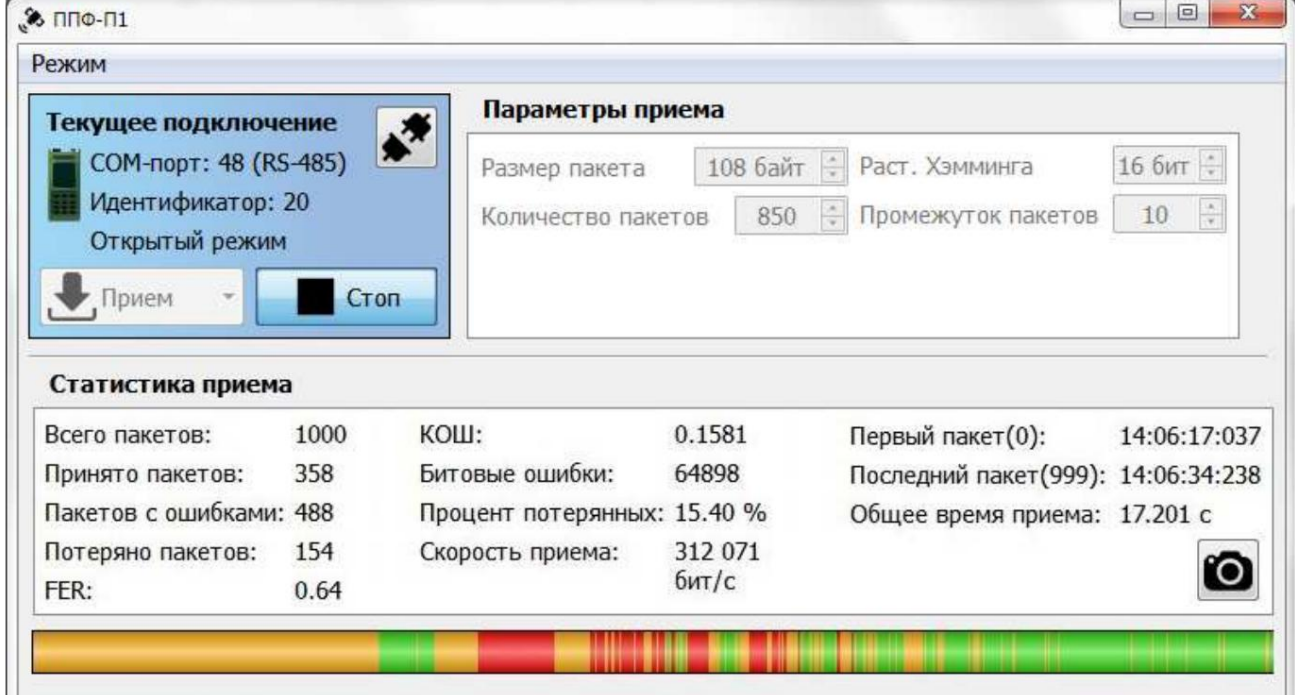

**Figure** 16 – **Appearance of the main program window when receiving in**

**channel testing**

The **"Acceptance Statistics" area is updated as new information is received.**

**data. The reception progress is displayed as a bar at the bottom of the window.**

**The following color designations are used:**

- 1) **green the packet was received without bit errors;**
- 2) **orange the packet was received with bit errors;**
- 3) **red the packet is lost.**

**process, the "Stop"** button (3) **will change to the "Start" button. The process of receiving data in channel testing mode can be interrupted by pressing the "Stop"** button (3) **(see Fig.** 13). **Finishing**

**To do this, you need to press the "Take photo"** button (7) **(see Fig.** 13). **will appear Images. dialog box prompting you to select a save location The result of data reception can be saved as an image, for**

## **3.9. Settings**

**To obtain a list of settings, you need to open the main window of the program "Settings" menu** (2) **(see Fig.** 4). **Program settings are available in file transfer mode. For**

**The appearance of the "Settings"** menu list **is shown in Fig.** 17.

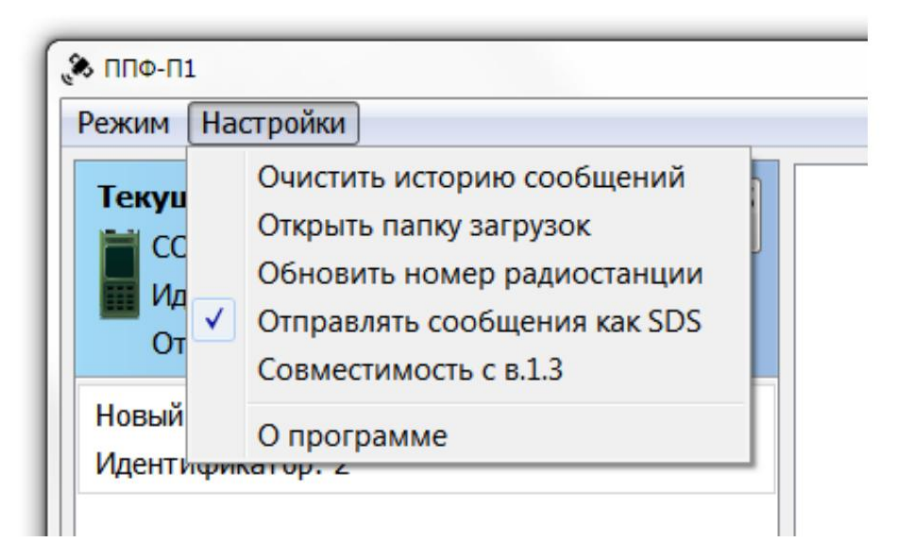

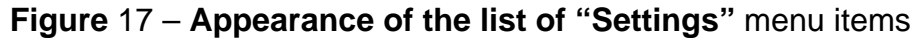

The **"Clear message history" item completely clears the history messages from all contacts.**

The **"Open downloads folder" item opens in the file explorer the folder in which the PPF software saves files.**

# **The item "Update radio station number" reads the number again radio station (if it was changed during the program).**

Recommended for use outside of transmit / receive **only .**

The **"Send messages as** SDS" **item changes the sending principle messages. SDS messages are sent directly by the radio station (its internal messaging system).**

**support for compatibility with the old version** 1.3 **of SPO PPF. The item "Compatibility with** v.1.3" **changes the principle of sending files for**

The **"About" item opens a window that displays**

**information about the version of the open source software PPF.**

# **4. MESSAGES TO THE OPERATOR**

# **Messages to the operator are shown in Table** 1.

#### **Table** 1

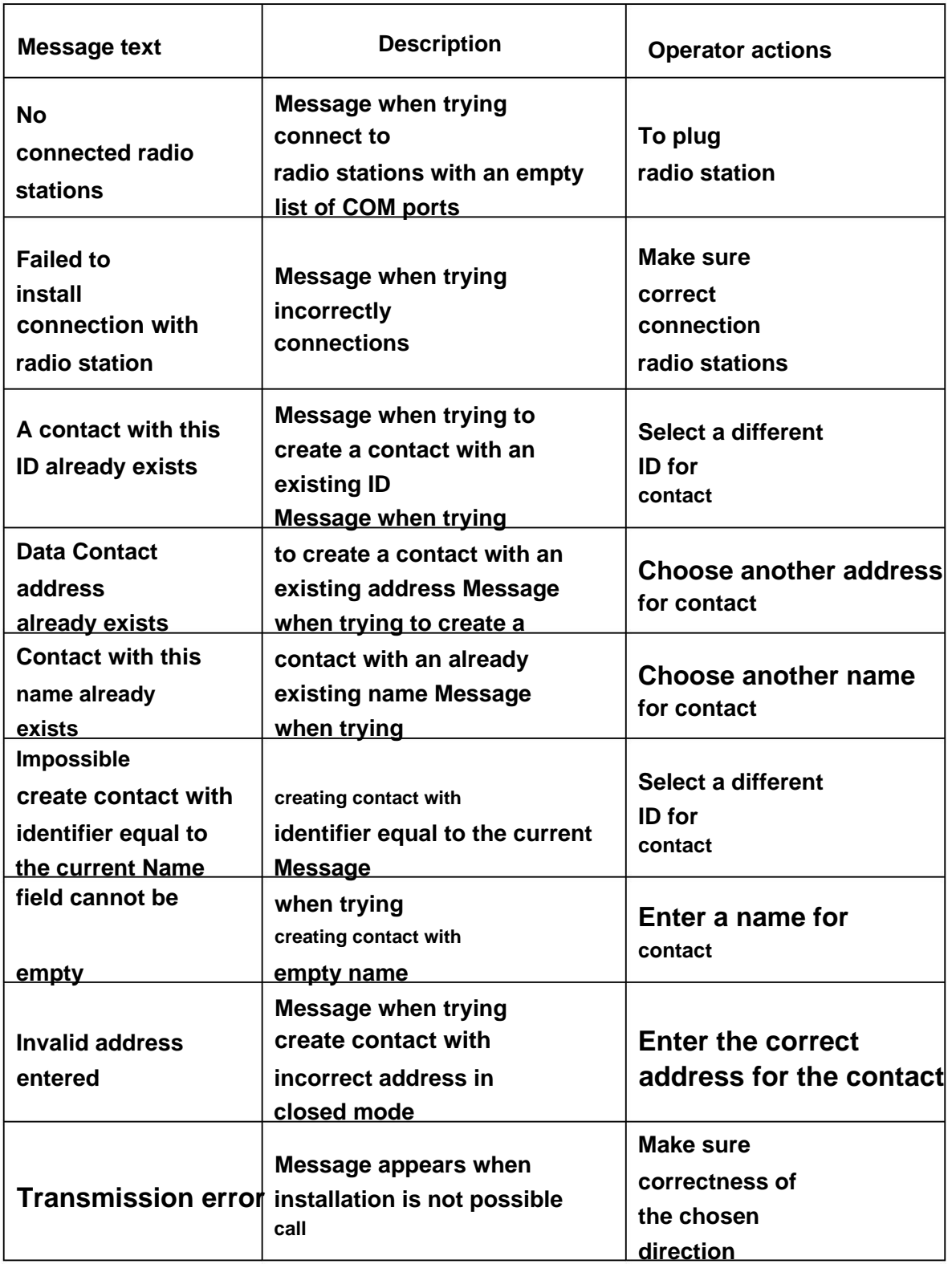

# **End of table** 1

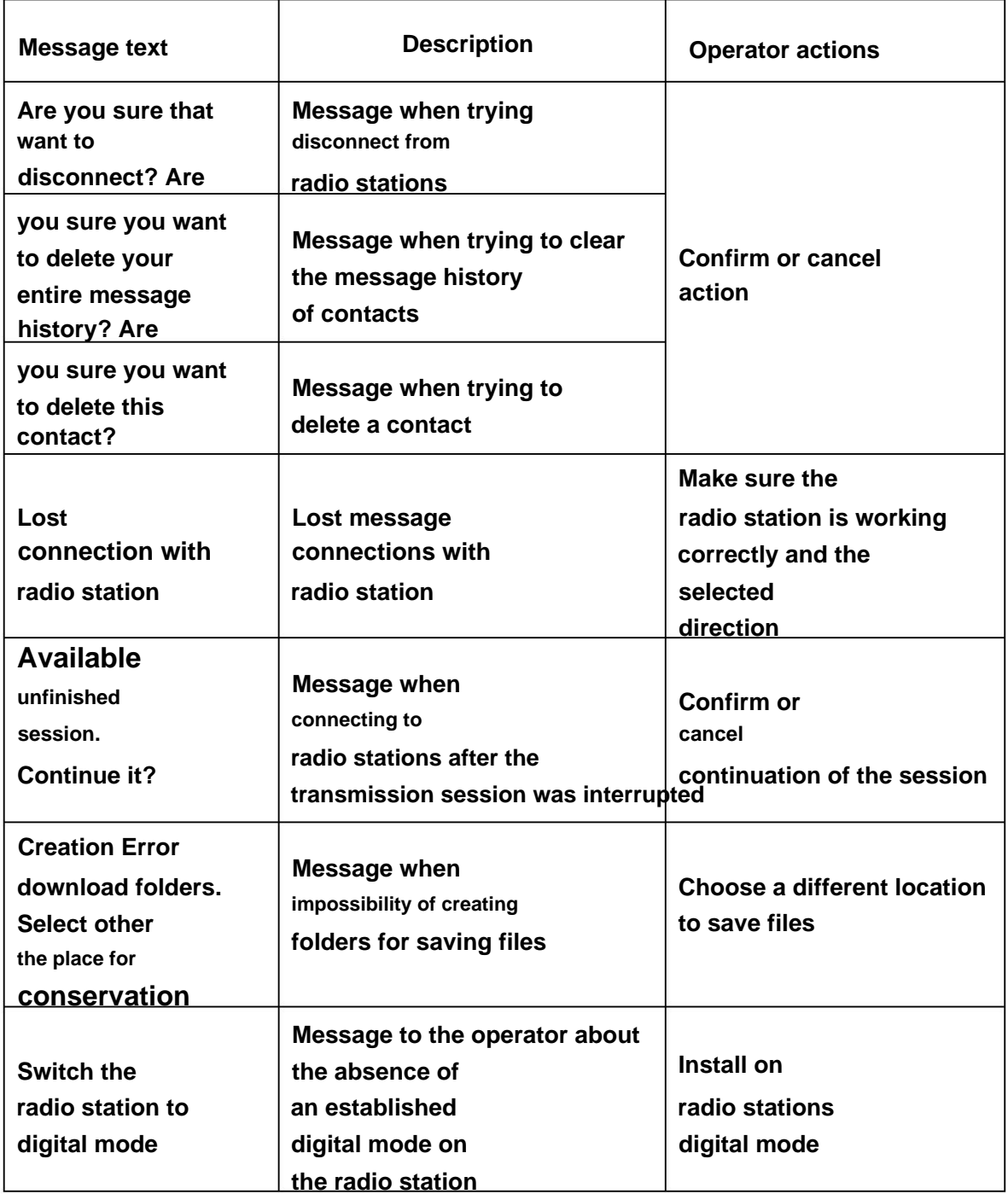

#### **5. DATA EXCHANGE PROTOCOL IN OPEN MODE**

#### **5.1. Connecting to a radio station**

**To transfer data at the physical level, the mode is used**

UART. UART **mode parameters :**

**one** start bit;

8 **data bits;**

**no oddities bit;**

**one** stop bit.

**Note. Default baud rate** is 9600 **baud for interface**

RS-485 **and** 921600 **baud for** USB interface.

**5.2. Packaging**

**Before shipping, all packages are packaged in frames according to**

**exchange protocol described in** PAKD.464113.005 **RE (Description**

**information and logical interfaces of the radio station with the OOD.**

**Appendix** M).

**5.3. Package format**

**In open mode, packets generated by the PPF are divided into**

**the following types:**

**header packets;**

**data packages;**

**end-of-transmission packets;**

**transmission status packets;**

**message packages;**

**message confirmation packets.**

5.3.1. **Header package**

**The header packet is sent before the file is sent and contains**

**information about the upcoming transmission session.**

**The header packet has the format presented in Table** 2.

### **Table** 2

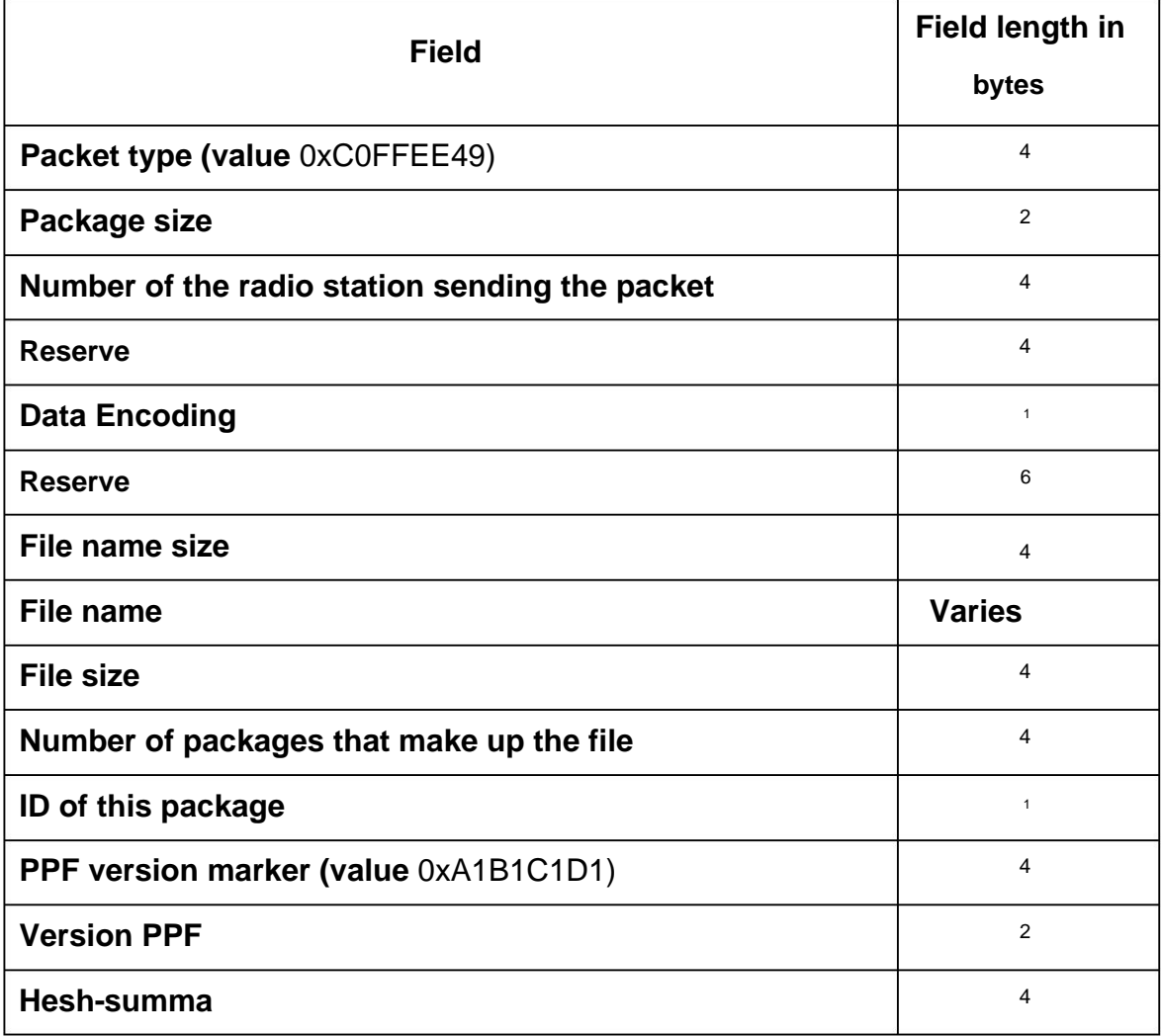

**Notes:**

1. The **"Package Type" field contains information about the type of packages, listed in** clause 5.3.

2. The **Packet Size field contains the packet size in bytes.**

**number (address) of the radio station from which the transmission is made.** 3. **The "Number of the radio station sending the packet" field contains**

4. **Field "Data encoding"** – **application of encoding**

**Hamming (value** 0x55), **Golay (value** 0xAA) **or none**

**encoding (value** 0x00).

5. **"Reserve" fields** – **unused in this protocol implementation**

**parts of the packet that are reserved for protocol modification.**

6. **Field "File name size"** – **the number of bytes occupied the name of the transferred file.**

7. **Field "File name"** – **the value of the file name, the size of which is in bytes depends on the value of the "File name size" field.**

8. **Field "File size"** – **the number of bytes in the file.**

9. **Field "Number of packages that make up the file"** –

**determined when the file is split into data packets.**

10. **The "Identifier of this package" field contains the number**

**transmitted header packet, since header packets**

**duplicated for more reliable delivery.**

**header package version PPF** 2017+. 11. The **"PPF version marker" field is intended to indicate**

**compatibility with the old version of PPF** 2015) **or** 0x3E39 **(version of PPF** 2017+). 12. The **"PPF version" field can take the value** 0x653C **(for**

13. The value of the **"Hash Sum" field is calculated using the following**

### **Features:**

uint32\_t oneAtATime(void\* data, uint32\_t size) {

register uint $32_t$  hash = 0xC0FFEE; for (uint32  $t i = 0$ ;  $i <$  size;  $i++$ ) {

```
hash+=((uint8_t*)data)[i];
hash+=(hash<<10);
hash^=(hash>>6);
```

```
} hash + = (hash < \leq3);
hash^=(hash>>11);
hash+=(hash<<15); 
return hash; },
```
where "data" is a pointer to the package, "size" is the size of the package from the beginning to the bo

**"Hash sum" fields .**

# 5.3.2. **Data package**

**Data packets contain parts of a file. In one package**

**one part of the file is transferred.**

# **The data package has the format presented in Table** 3.

# **Table** 3

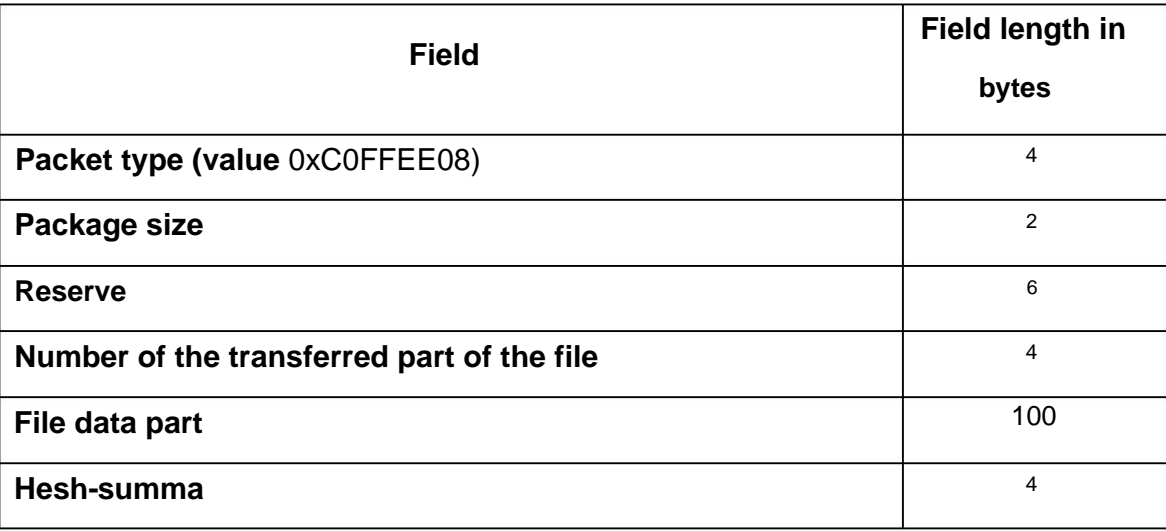

#### **Notes:**

- **which the file was split before sending.** 1. **The field "Number of the transferred part of the file" contains the number of the part on**
- 2. The **"Part of file data" field contains directly the part**

**transferred file.**

5.3.3. **End of transmission packet**

**End of transmission packets are intended to indicate completion**

**transmission of data packets or status packets from one party to another.**

**The end-of-transmission packet has the format presented in Table** 4.

**Table** 4

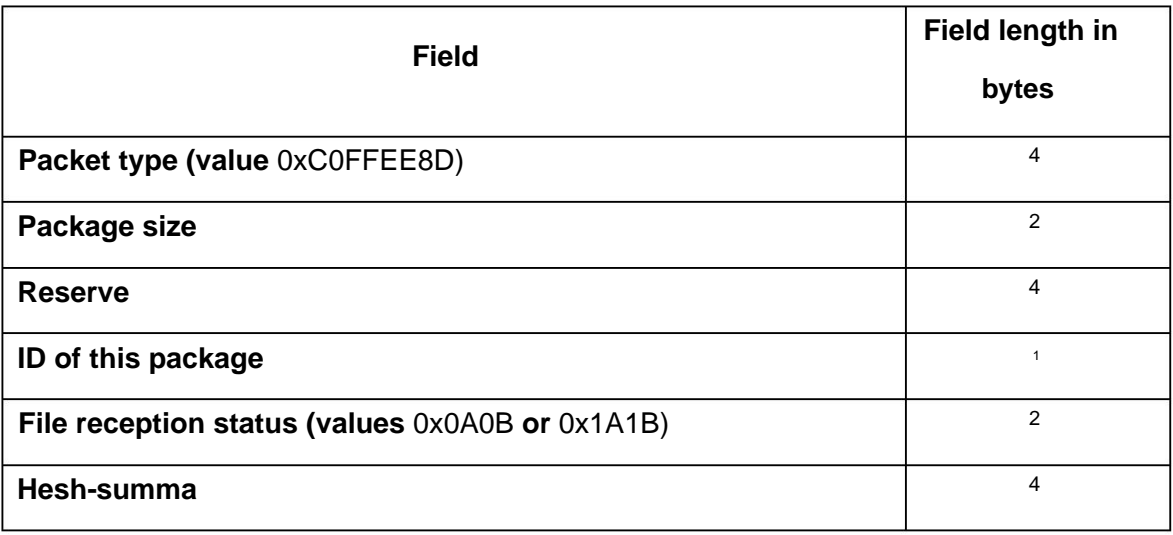

**Note.** The **"File Reception Status" field contains information about**

**whether the file was fully accepted (value** 0x0A0B) **or not (value** 0x1A1B).

**It is intended to prevent premature termination**

**file transfer session.**

5.3.4. **Transfer status package**

**Transmission status packets are used to notify the transmitting**

**parties about which packets were lost during the file transfer process.**

**The transmission status package has the format presented in Table** 5.

**Table** 5

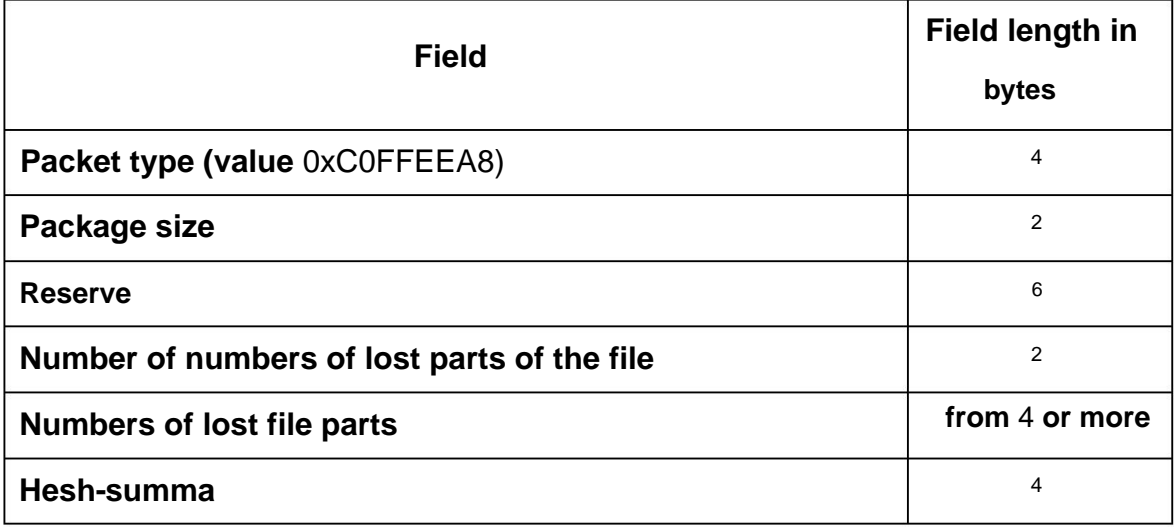

**lost parts of the file" will have a length of** 20 (5\*4). **lost parts of the file it contains. For example, if the field "Quantity numbers of lost parts of the file" has a value of** 5, **then the field "Numbers Note. The length of the package depends on how many numbers**

5.3.5. **Message package**

**Message packages are used to exchange text messages**

**messages between the sending and receiving parties.**

**The message package has the format presented in Table** 6.

**Table** 6

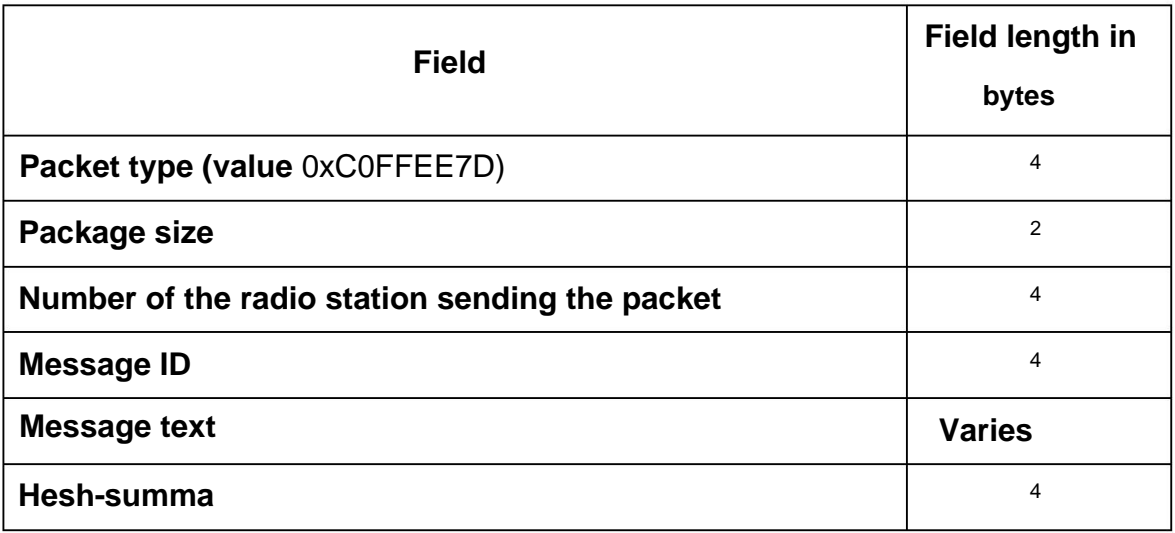

## **Notes:**

**transmitted message. Messages are numbered for receipt dispatch confirmation.** 1. The **"Message ID" field contains the number**

2. The **"Message text" field contains the text itself messages.**

5.3.6. **Message Acknowledgment Packet**

**Message acknowledgment packets are used to**

**it was successfully received. notifications to the transmitting party that a message previously transmitted**

**The message confirmation packet has the format**

**presented in Table** 7.

**Table** 7

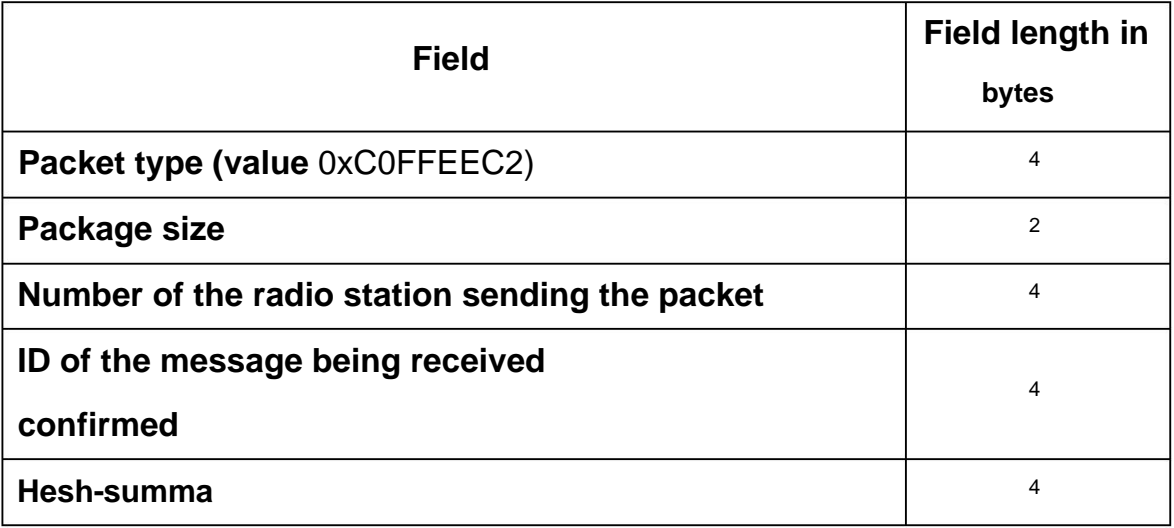

#### **6. PRIVATE MODE DATA EXCHANGE PROTOCOL**

#### **6.1. Connecting to a radio station**

#### **To transfer data at the physical level, the mode is used**

#### UART. UART **mode parameters :**

– **one** start bit;

8 **data bits;** –

**no oddities bit;**

**one** stop bit. –

**Note. Default baud rate** is 115200 **baud for interface**

#### RS-485.

**6.2. Packet format in closed mode PPF software for transmission**

#### **files**

#### 6.2.1. **In closed mode, packages generated by SPO PPF**

**are divided into the following types:**

**header packets;**

**data packages;**

**end-of-transmission packets;**

**transmission status packets.**

6.2.2. **In closed mode PPF software, the length of the packet (hereinafter referred to as length) depends**

**from the established transmission speed between radio stations and is**

**the following values:**

**transmission speed** 2400 **bps** – **length** 41 **bytes;**

**transmission speed** 4800 **bps** – **length** 53 **bytes;**

**transmission speed** 7200 **bps** – **length** 57 **bytes.**

**6.3. Description of packages for transferring files in private mode**

6.3.1. **Header package for private file transfer**

**has the format shown in Table** 8.

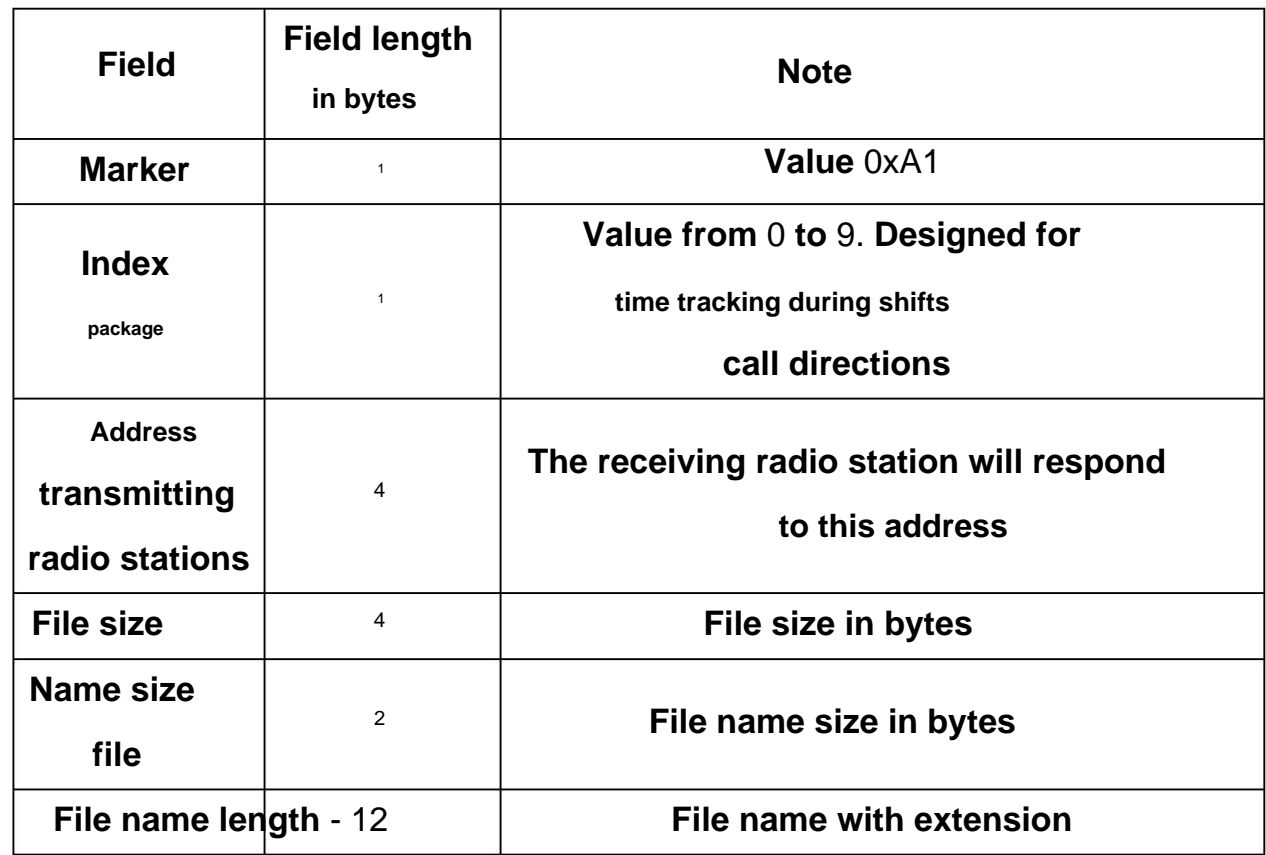

**Table** 8

6.3.2. **The data package for private file transfer has**

**format presented in table** 9.

**Table** 9

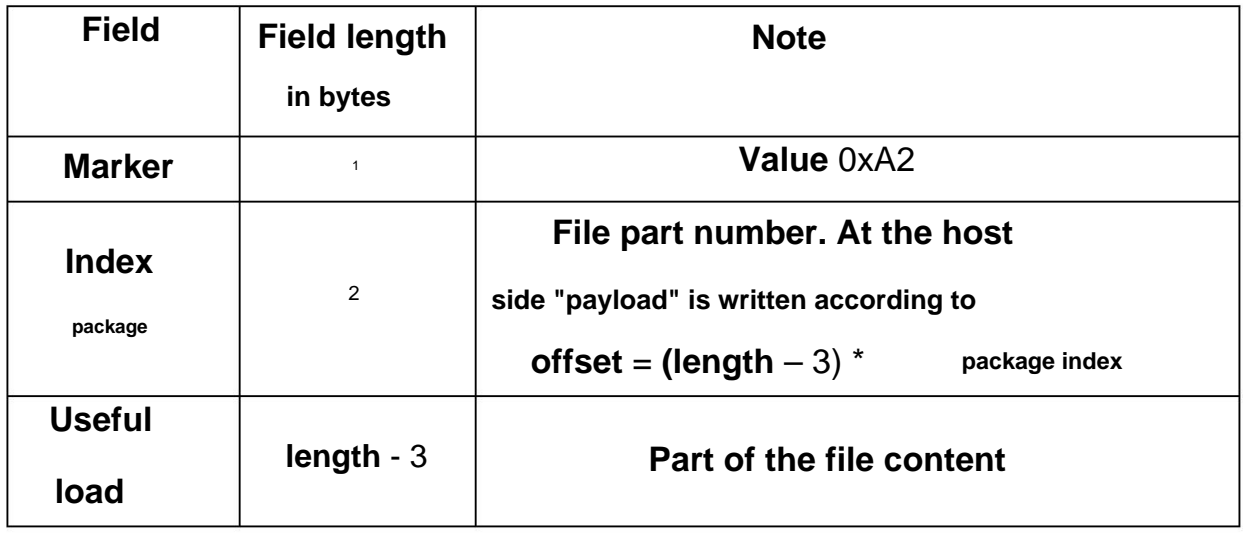

**has the format presented in table** 10. 6.3.3. **Transfer status package for private file transfers** **Table** 10

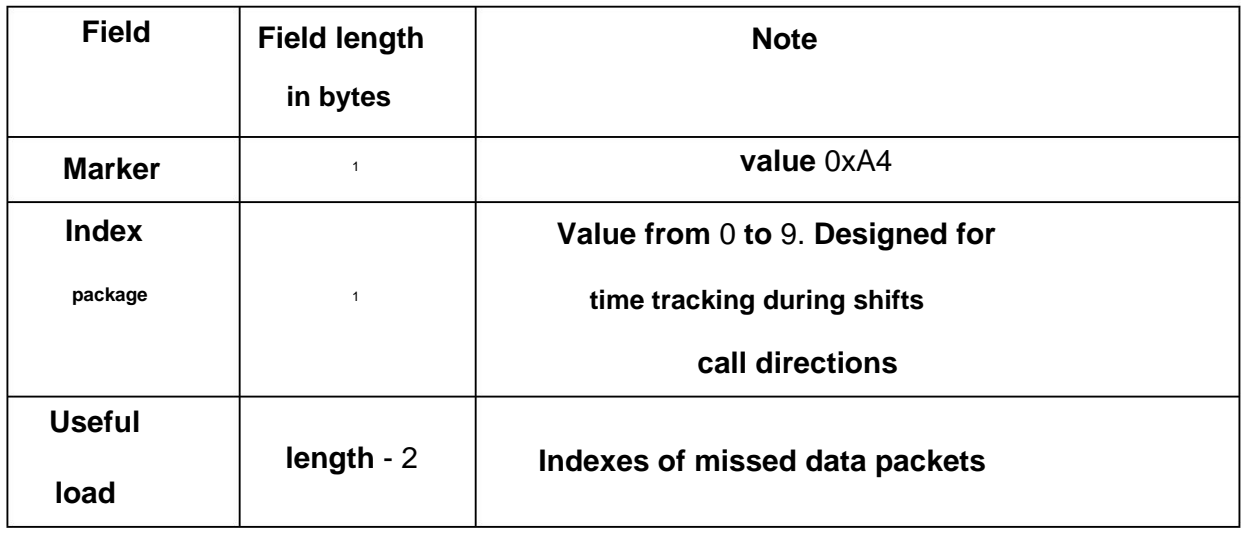

# 6.3.4. **End-of-transfer packet for private file transfers**

**has the format presented in table** 11.

**Table** 11

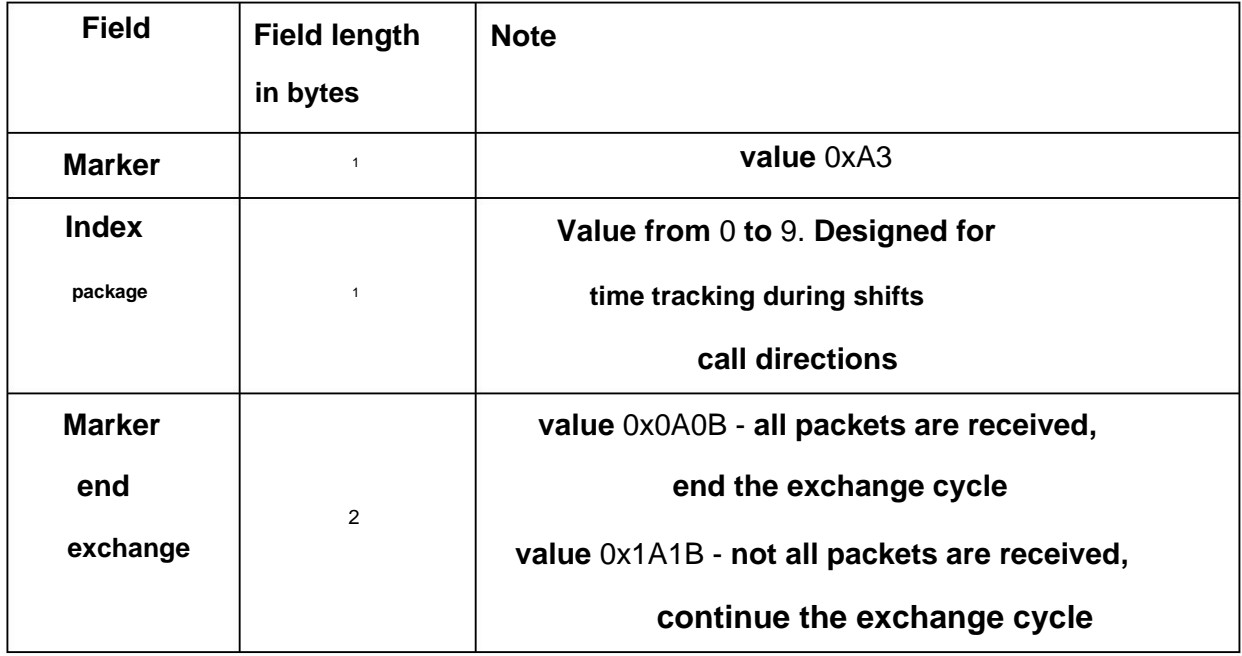

# **6.4. Data cycle**

6.4.1. **Data transmission cycle without resending lost packets presented in** Fig. 18.

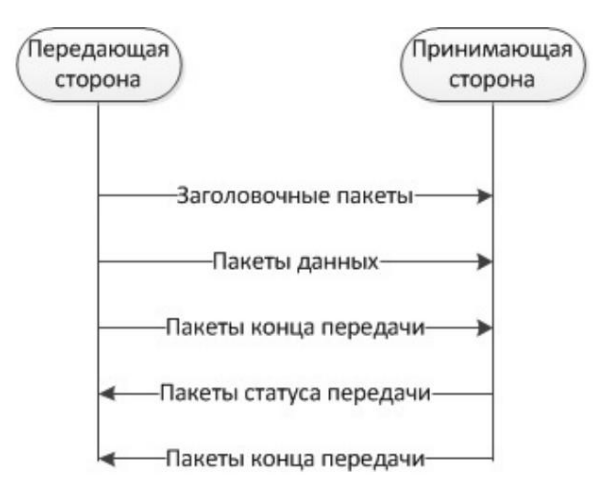

**Figure** 18 – **Data transmission cycle without resending lost packets**

**presented in** Fig. 19. 6.4.2. **Data transmission cycle with redelivery of lost packets**

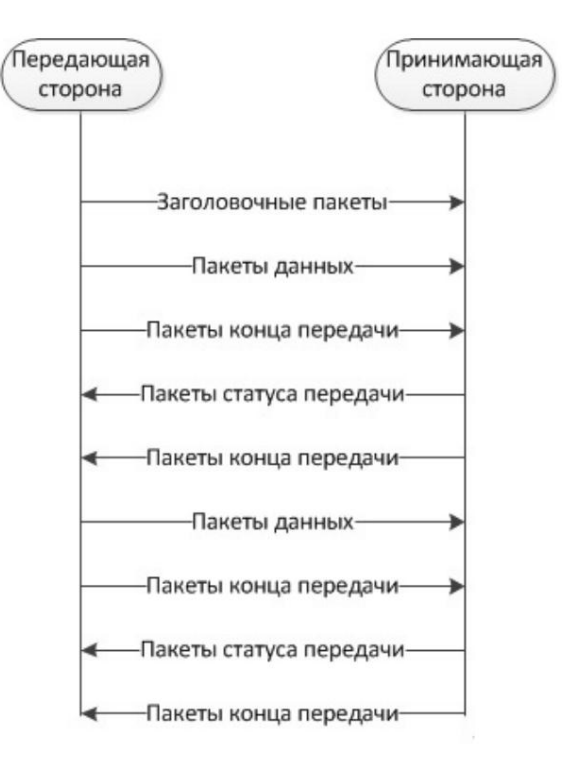

**Figure** 19 – **Data transmission cycle with forwarding of lost packets**

# **6.5. Description of packets for transmitting messages in private mode**

# **Messages in private mode are transmitted at transmission speed**

**data between radio stations** - 2400 bps, **packet length is**

41 **bytes.**

# 6.5.1. **Header packet for private message transmission**

# **has the format presented in table** 12.

# **Table** 12

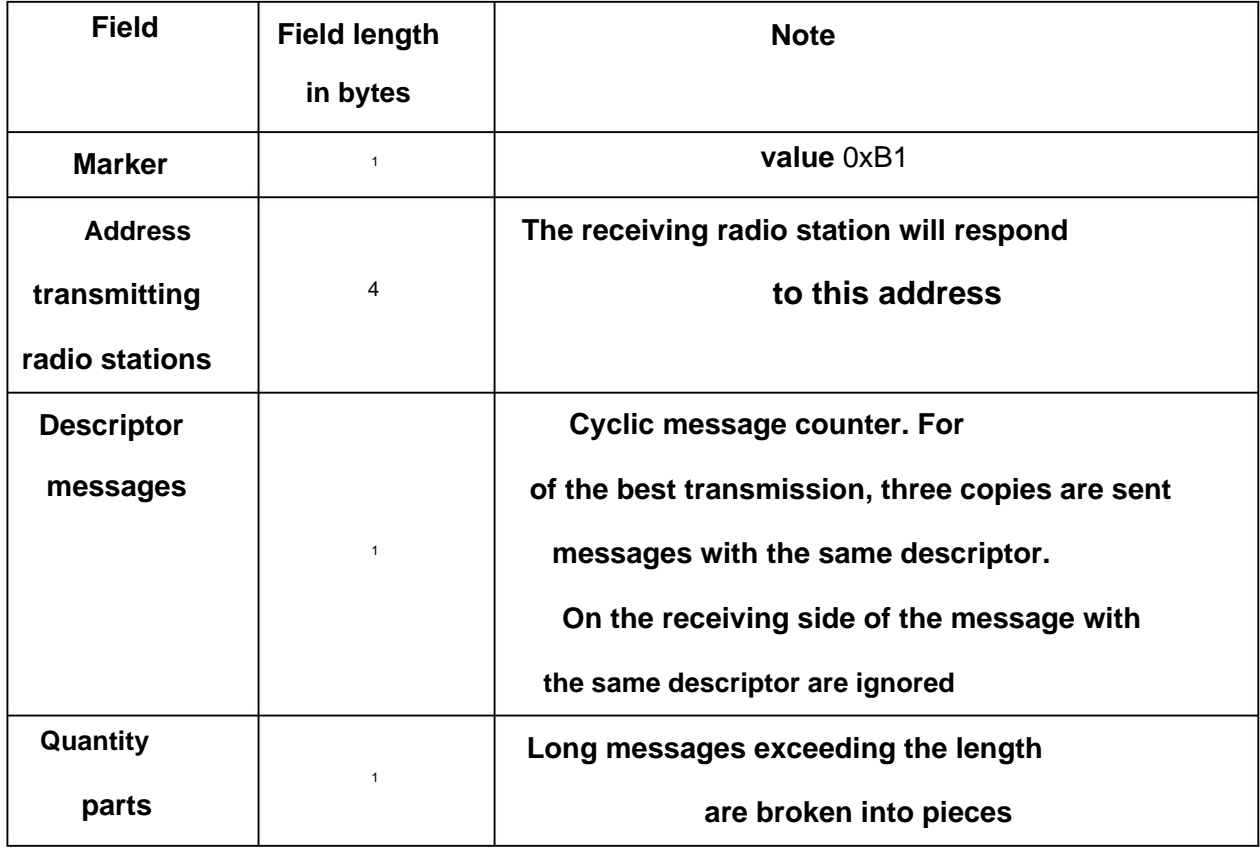

# 6.5.2. **The data packet for transmitting messages in private mode has**

**format presented in table** 13.

**Table** 13

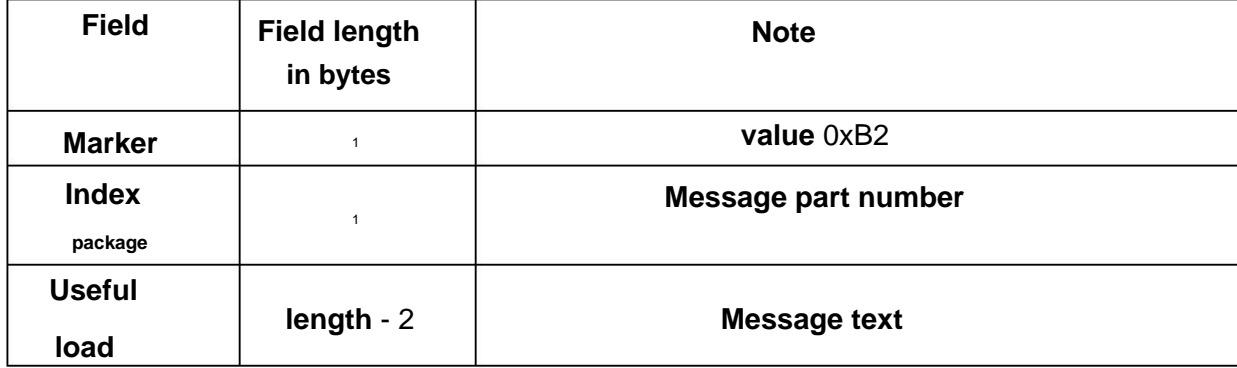

# 6.5.3. **Message Status Pack for Transferring Messages in Closed**

# **mode has the format presented in Table** 14.

# **Table** 14

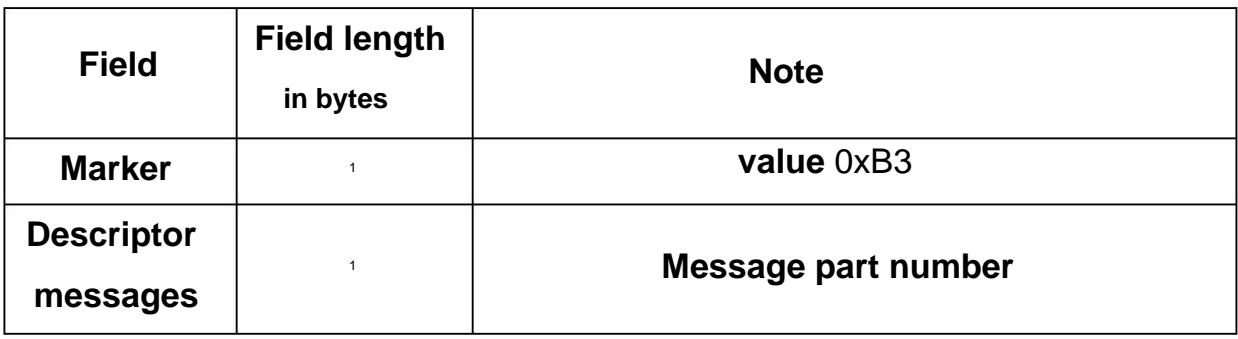

# **6.6. Message cycle**

# 6.6.1. **The message transmission cycle is shown in Fig.** 20.

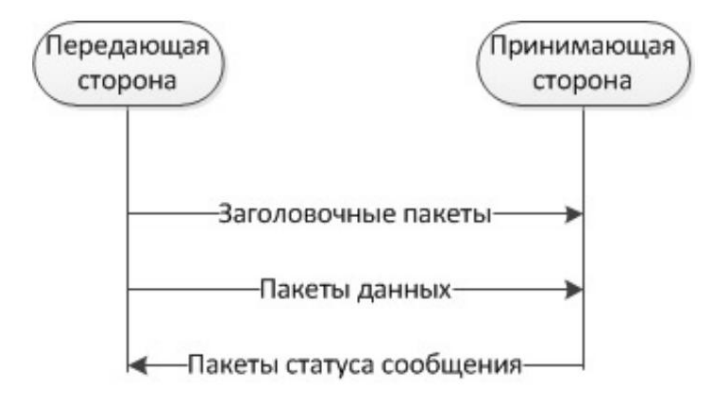

**Figure** 20 - **Message transmission cycle**

# **LIST OF ABBREVIATIONS**

# **The following abbreviations are used in this document:**

- **HPD high-speed data transfer;**
- **MPR multi-spring retransmission;**
- **OS operating system;**
- **DTE data terminal equipment;**
- **software software;**

# **PC** - **personal electronic computer;**

- **SPO special software;**
- **UP positioning device;**
- RS-485 is **the recommended data transmission standard;**
- SDS **short message service;**
- UART **universal asynchronous transceiver;**
- USB is **a universal serial bus.**

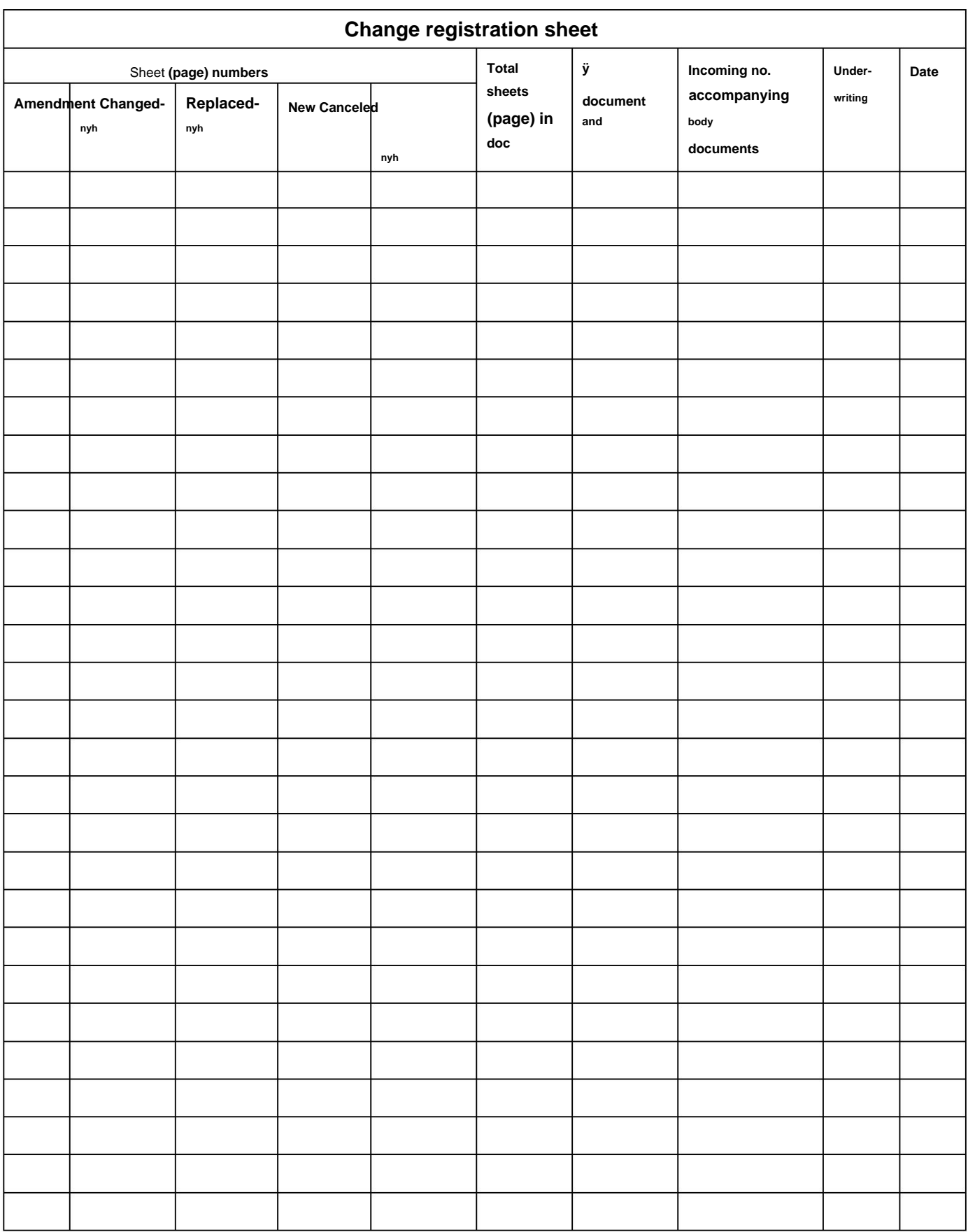